## **Единая медицинская информационно-аналитическая система**

**Самарской области**

# **Руководство пользователя**

# **АРМ медицинской сестры прививочного кабинета**

## Содержание

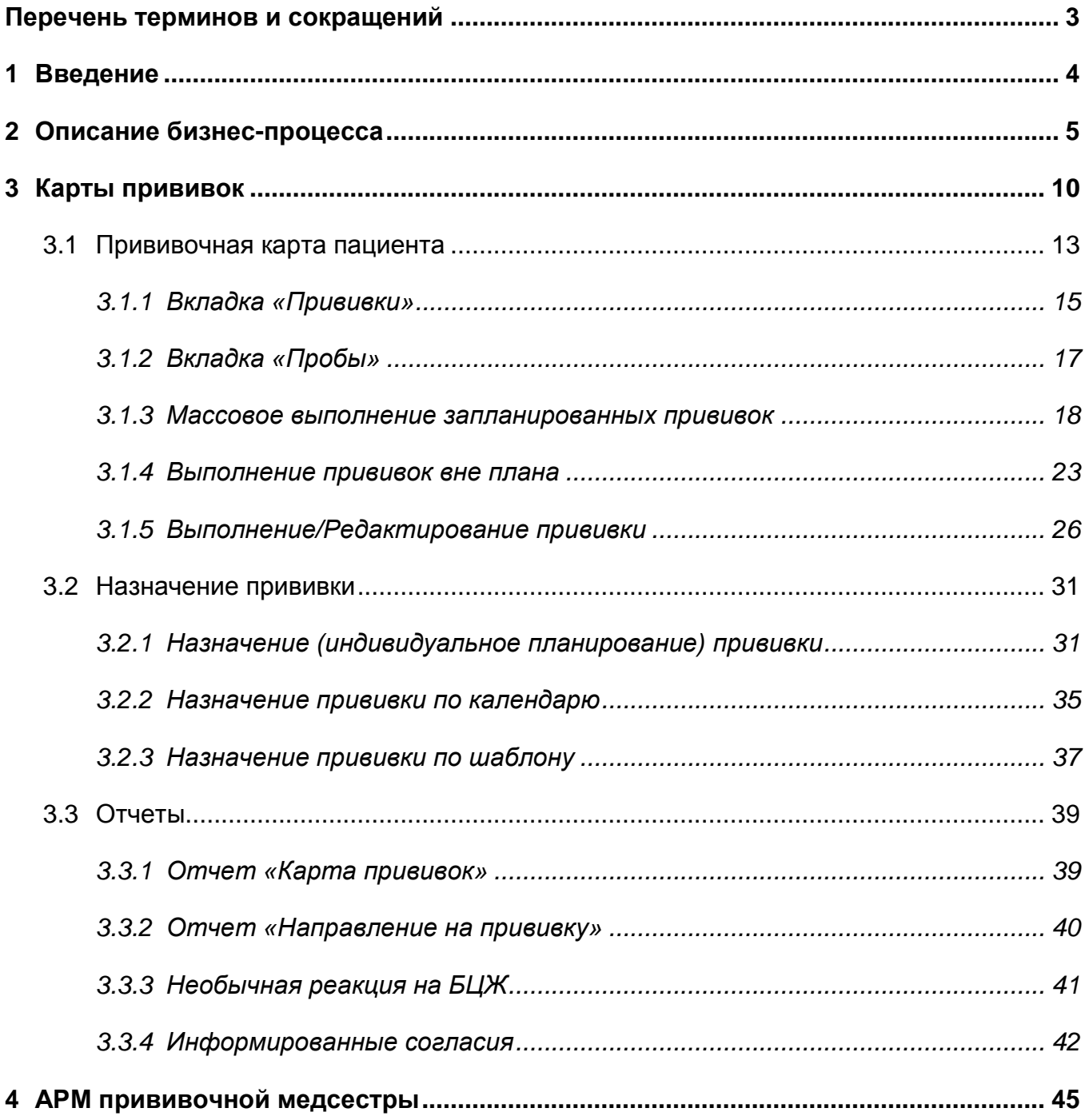

# <span id="page-2-0"></span>**Перечень терминов и сокращений**

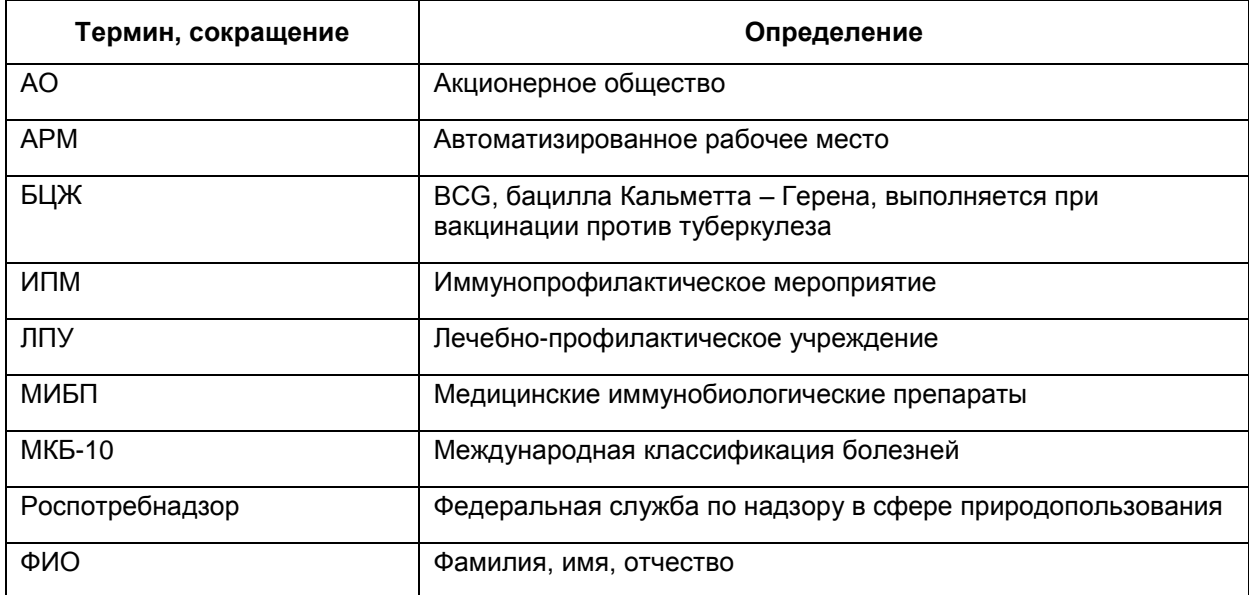

#### <span id="page-3-0"></span>**1 Введение**

В модуль «Вакцинопрофилактика» входит «Автоматизированное рабочее место врача вакцинопрофилактики» и «Автоматизированное рабочее место медсестры прививочного кабинета».

Руководство пользователя «Автоматизированное рабочее место медсестры прививочного кабинета» предназначено для медсестры прививочного кабинета и содержит описание следующих функций:

- учет проведенных прививок: учет выполненных и плановых прививок организован как специализированный раздел единой амбулаторной карты пациента, в котором в хронологическом порядке имеются документы о плановых и выполненных прививках;
- ввод реакций и осложнений на проведенные прививки;
- персонифицированный учет и списание вакцин при выполнении прививки.

Перед началом работы с модулем «Вакцинопрофилактика» ознакомьтесь с руководством пользователя «Основы работы с Системой», в котором описаны общие принципы работы с интерфейсами. Также выполните настройки Системы в соответствии с руководством администратора «Настройка системы» (настройка пользователей, настройка ролей пользователям, настройка меню и доступа) и настройки модуля в соответствии с руководством администратора «Настройка модуля Вакцинопрофилактика». Настройки выполняются администратором Системы.

4

## <span id="page-4-0"></span>**2 Описание бизнес-процесса**

Бизнес-процесс модуля «Вакцинопрофилактика» представлен на рисунке [\(Рисунок 1\)](#page-5-0).

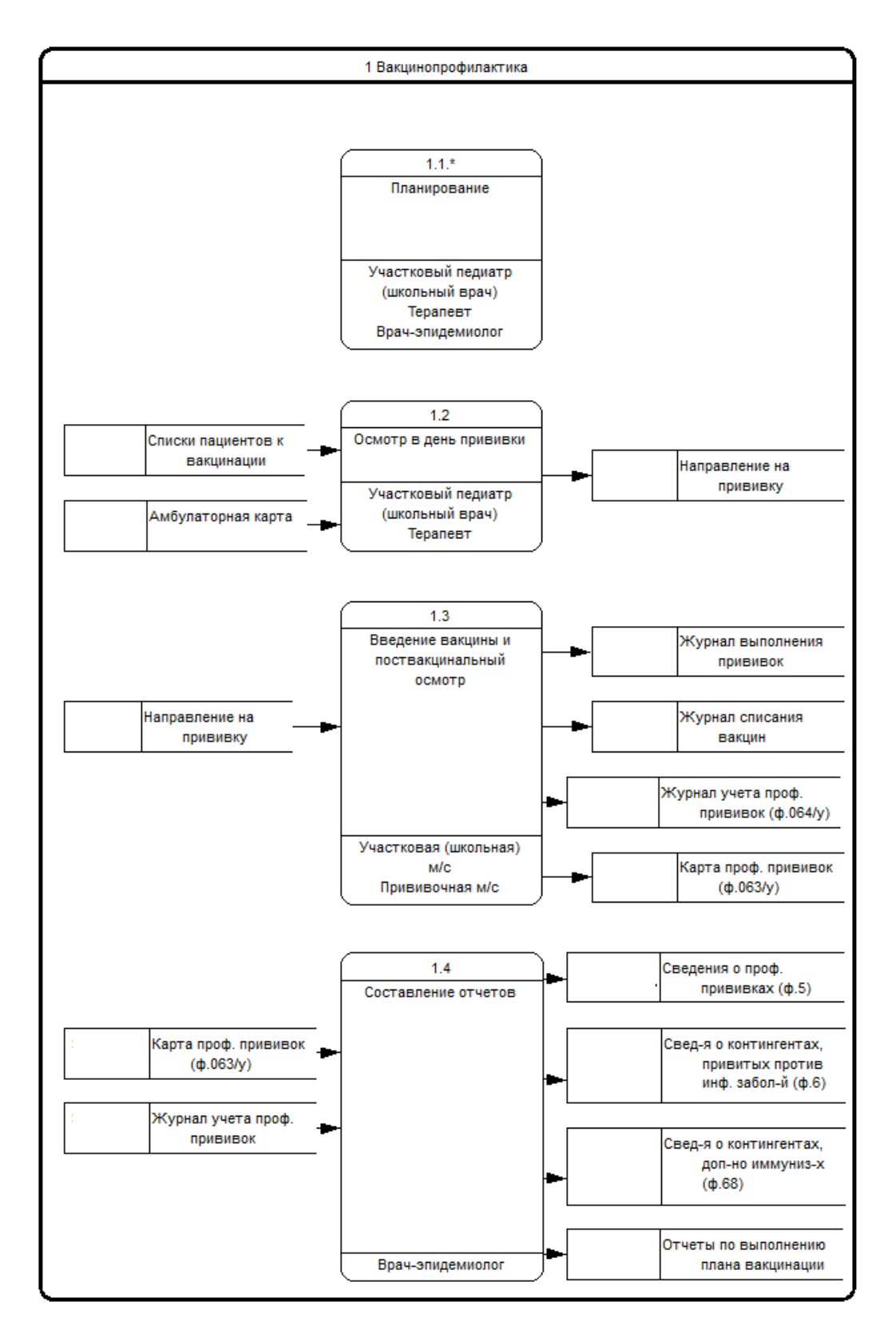

Рисунок 1 – Схема бизнес-процесса модуля «Вакционопрофилактика»

<span id="page-5-0"></span>Рассмотрим этап «Планирование». Бизнес-процесс планирования представлен на рисунке [\(Рисунок 2\)](#page-6-0).

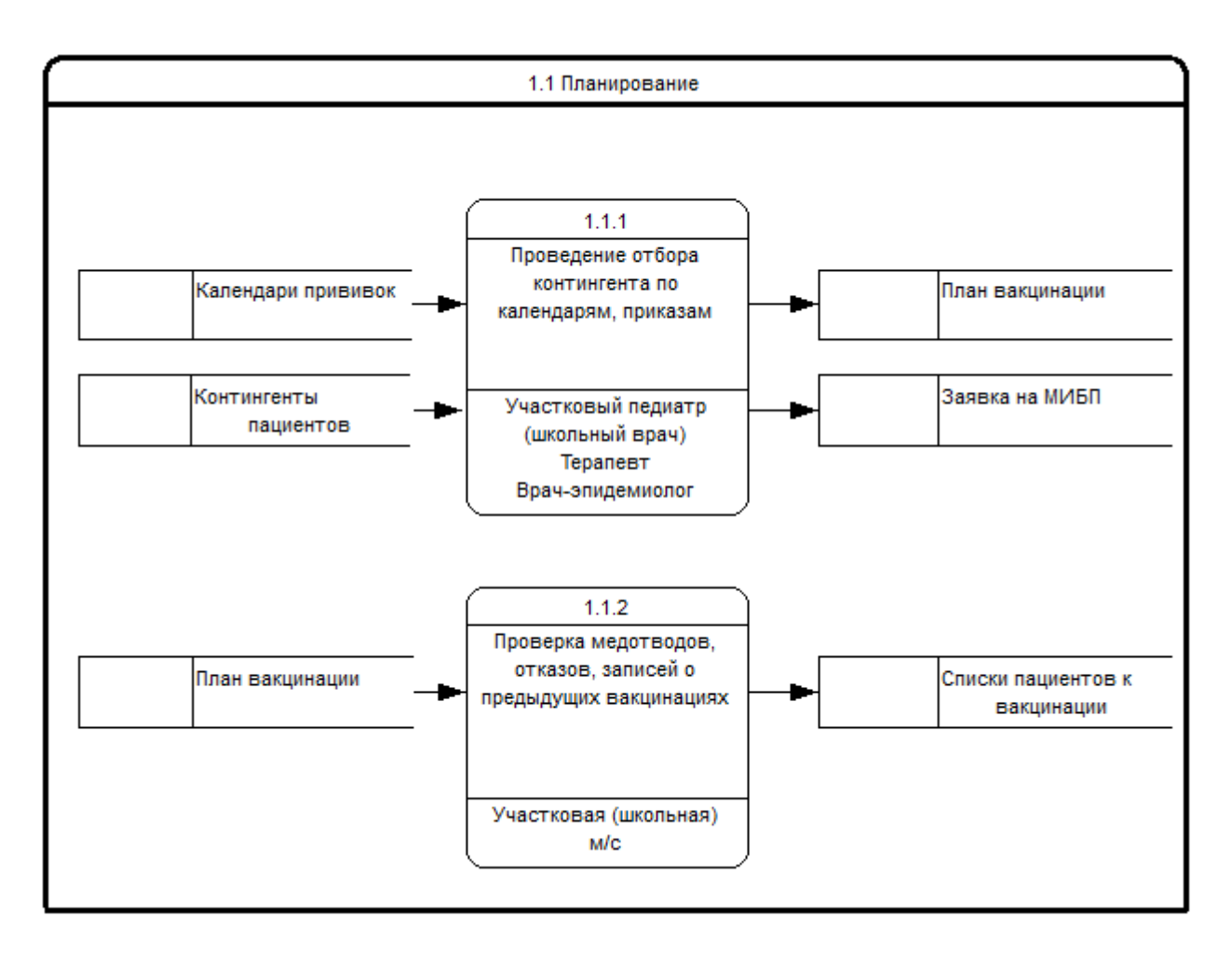

<span id="page-6-0"></span>Рисунок 2 - Схема бизнес-процесса модуля «Вакцинопрофилактика». Этап «Планирование»

Можно выделить два типа отбора:

ежегодный;

дополнительный.

Ежегодный отбор пациентов для вакцинации проводится в соответствии с национальным (региональным) календарем прививок и календарем прививок по эпидемическим показаниям.

Составленные ЛПУ планы корректируются и утверждаются в разрезе районов в «Управлении Роспотребнадзора», и являются основой для формирования плана вакцинации по каждому ЛПУ, в целом по региону.

На основании утвержденного годового плана делается годовая заявка на МИБП.

Дополнительный отбор проводится на основании приказов и распоряжений, предусматривающих вакцинацию, не предусмотренную календарями профилактических прививок.

Перед проведением вакцинации должно быть проверено наличие отводов, отказов и записей о предыдущих прививках, аналогичных данной, и при необходимости изменены списки вакцинируемых.

Рассмотрим этап «Осмотр в день прививки».

Пациент приглашается на прием к участковому (школьному) врачу по телефону.

Врач осматривает пациента непосредственно перед прививкой.

В процессе осмотра должна быть измерена температура и могут быть проведены другие процедуры с целью обеспечения безопасности вакцинации пациента.

Рассмотрим этап «Введение вакцины и поствакцинальный осмотр».

В случае отсутствия противопоказаний, выявленных на предыдущем этапе, медицинская сестра производит вакцинацию в соответствии с назначениями врача.

После проведения вакцинации должны быть заполнены соответствующие учетные формы.

Поствакцинальное наблюдение проводится в течение 30 минут после проведения прививки. При проведении профилактических прививок детям первого года жизни должно быть обеспечено активное медицинское наблюдение (патронаж) в соответствии с требованиями санитарных правил.

Возможно выявление следующих состояний:

местная, общая реакция;

поствакцинальные осложнения.

Рассмотрим этап «Составление отчетов».

Действующее законодательство предусматривает заполнение ряда отчетных форм. В том числе в разрезе месяца, квартала и года.

Отчет «Сведения о профилактических прививках» предоставляется ежемесячно в «Центр гигиены и эпидемиологии» и в «Управление Роспотребнадзора».

Отчет «Сведения о контингентах детей, подростков и взрослых, привитых против инфекционных заболеваний» предоставляется ежегодно в «Центр гигиены и эпидемиологии» и в «Управление Роспотребнадзора».

Отчет «Сведения о контингентах детей и взрослых, дополнительно иммунизированных против вирусного гепатита В, полиомиелита, гриппа, кори и о

8

движении вакцин для иммунизации» предоставляется ежемесячно, ежегодно в «Центр гигиены и эпидемиологии» и в «Управление Роспотребнадзора».

Отчеты по выполнению плана вакцинации подаются ежемесячно, ежеквартально, ежегодно в «Управление Роспотребнадзора».

## <span id="page-9-0"></span>**3 Карты прививок**

Раздел «Карты прививок» предназначен для просмотра прививочной карты пациента, назначения, выполнения прививок и печати отчетов по вакцинопрофилактике.

Для того чтобы перейти в раздел «Карты прививок», выберите пункт главного меню «Учет/Вакцинопрофилактика/Карты прививок» [\(Рисунок 3\)](#page-9-1).

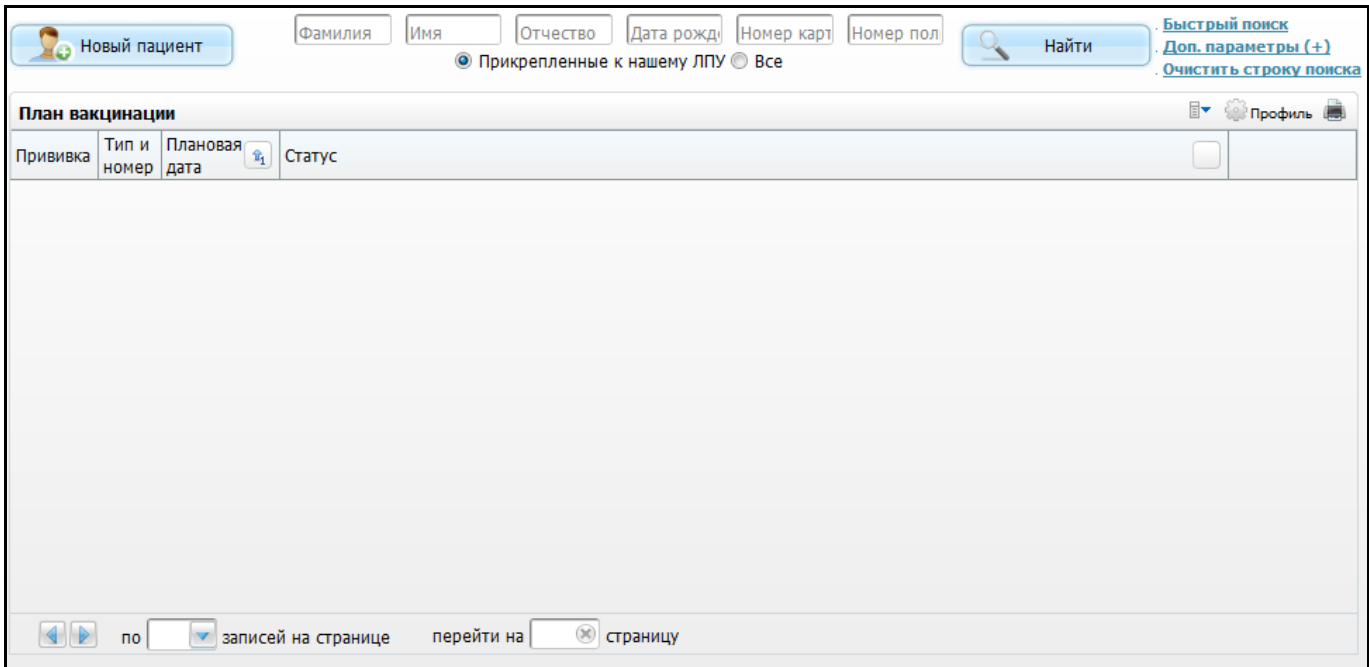

Рисунок 3 – Окно выбора пациента с областью «План вакцинации»

<span id="page-9-1"></span>Окно состоит из двух частей:

- элементы поиска пациентов;
- план вакцинации.

В верхней части окна содержится стандартный функционал поиска пациента [\(Рисунок](#page-44-1) 49).

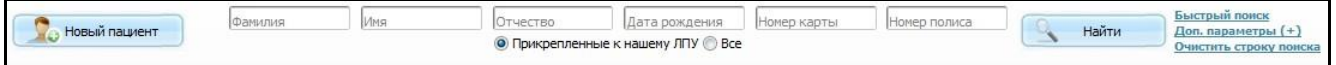

Рисунок 4 – Элементы поиска пациента

Для поиска заполните один из элементов поиска:

- «Фамилия»;
- «Имя»;
- «Отчество»;
- «Дата рождения»;
- «Номер карты»;
- «Номер полиса».

Далее воспользуйтесь кнопкой «Найти».

В случае если пациента в базе нет, то нажмите кнопку «Новый пациент» и заведите медицинскую карту пациента (заполнение полей данного окна подробно описано в руководстве пользователя «Работа с картой пациента»).

В окне «Карты прививок» отобразится список пациентов [\(Рисунок 5\)](#page-10-0).

| Новый пациент                                 | габдрашитов     | Имя                                                                                                    | Отчество | • Прикрепленные к нашему ЛПУ • Все | Дата рождения | Номер карты                 |                | Номер полиса    |                | Найти        | Быстрый поиск<br>Доп. параметры (+)<br>Очистить строку поиска |
|-----------------------------------------------|-----------------|----------------------------------------------------------------------------------------------------|----------|------------------------------------|---------------|-----------------------------|----------------|-----------------|----------------|--------------|---------------------------------------------------------------|
| Результаты поиска пациента                    |                 | Вы искали: габдрашитов                                                                                    |          |                                    |               |                             |                |                 |                | Hv.          | Профиль (                                                     |
| 面。<br>Фамилия, Имя, Отчество                  | Адрес<br>д/рожд |                                                                                                    |          | ЛПУ<br>曲<br>прикрепления           | Участок       | Социальный<br>статус        |                | Место<br>работы | Место<br>учебы | Класс/группа | Гр. риска                                                     |
| Габдрашитов Булат Равильевич                  | 13.07.1982      | 420030, Респ. Татарстан, г. Казань, ул.<br>Абаканская д.75                                                |          | ГАУЗ "РКОБ МЗРТ"                   |               | Государственный<br>служащий |                |                 | Школа 53       | 11           | Медицинские<br>работники                                      |
| Габдрашитов Рустем Раилевич                   | KB.112          | Респ. Татарстан, г. Казань, ул. Рихарда Зорге<br>16.04.1974 д.67 кв.112 Казань ул. Рихарда Зорге д.67 бл. |          | <b>ГАУЗ "РКОБ МЗРТ"</b>            |               |                             |                |                 |                |              |                                                               |
| Габдрашитов Тест                              | 10.05.2015      |                                                                                                    |          |                                    | Прививки      |                             |                |                 |                |              |                                                               |
| Габдрашитов Теста                             | 10.05.2016      |                                                                                                    |          |                                    | Прививки      |                             |                |                 |                |              |                                                               |
| Габдрашитова Гандалиф<br>Сулаймановна         | 08.03.1940      | Респ. Татарстан, г. Казань, ул. Агрономическая<br>д.80 кв.79 Казань ул. д.80 бл. кв.79                    |          | <b>ГАУЗ "РКОБ МЗРТ"</b>            |               |                             |                |                 |                |              |                                                               |
| 1 <sup>k</sup><br>по 10 и записей на странице |                 | ( <b>x</b> ) страницу<br>перейти на                                                                       |          |                                    |               |                             |                |                 |                |              |                                                               |
| План вакцинации                               |                 |                                                                                                    |          |                                    |               |                             |                |                 |                |              | Ty npotune                                                    |
| Прививка                                      |                 |                                                                                                    |          |                                    |               | номер дата                  | Тип и Плановая | Статус          |                |              |                                                               |
| Вакцинация 1 против столбняка                 |                 |                                                                                                    |          |                                    |               | V1                          | 13.12.2016     | Не сделана      |                |              | с                                                             |
| Вакцинация 1 против дифтерии                  |                 |                                                                                                    |          |                                    | V1            | 13.12.2016                  | Не сделана     | ►               |                |              |                                                               |

Рисунок 5 – Окно «Карты прививок»

<span id="page-10-0"></span>Для поиска пациента среди прикрепленного населения установите переключатель в поле «Прикрепленные к нашему ЛПУ».

Для более детального отбора данных откройте дополнительные параметры нажатием на ссылку «Доп. параметры» [\(Рисунок 6\)](#page-10-1).

|                                                                                                    | габдрашитов                   | Имя<br>Отчество                                                                                           | Дата рождения            |                              | Номер карты                 |                                                | Номер полиса     |                |              | Быстрый поиск            |  |  |
|----------------------------------------------------------------------------------------------------|-------------------------------|----------------------------------------------------------------------------------------------------|--------------------------|------------------------------|-----------------------------|------------------------------------------------|------------------|----------------|--------------|--------------------------|--|--|
| Новый пациент<br>Найти<br>Доп. параметры (-)<br>• Прикрепленные к нашему ЛПУ • Все<br>Очистить строку поиска |                               |                                                                                                    |                          |                              |                             |                                                |                  |                |              |                          |  |  |
| Улица:<br>Тип адреса:                                                                                        |                               | Дом:                                                                                                    | Блок:<br>Квартира:       |                              |                             |                                                | Участок ЛПУ:     |                |              |                          |  |  |
| любой<br>پ                                                                                                   |                               | $\frac{1}{2}$                                                                                             |                          | $\left  \frac{1}{2} \right $ |                             |                                                |                  |                |              |                          |  |  |
| Место учебы:<br>Место работы:<br><b>Ball</b>                                                                 | Класс/Группа:<br>$\vert$      | Социальный статус:<br>$\overline{\cdots}$                                                                 | $\overline{\phantom{a}}$ |                              |                             |                                                |                  |                |              |                          |  |  |
| Результаты поиска пациента                                                                                   | Вы искали: габдрашитов        |                                                                                                    |                          |                              |                             |                                                |                  |                |              |                          |  |  |
| 10-<br>Профиль (                                                                                             |                               |                                                                                                    |                          |                              |                             |                                                |                  |                |              |                          |  |  |
| 面壁<br>Фамилия, Имя, Отчество                                                                                 | Адрес<br>д/рожд               | 面                                                                                                    | ЛПУ<br>прикрепления      | Участок                      | Социальный<br>статус        |                                                | Место<br>работы  | Место<br>учебы | Knacc/rpynna | Гр. риска                |  |  |
| Габдрашитов Булат Равильевич                                                                                 | 13.07.1982<br>Абаканская д.75 | 420030, Респ. Татарстан, г. Казань, ул.                                                                   | <b>FAY3 "PKO6 M3PT"</b>  |                              | Государственный<br>служащий |                                                |                  | Школа 53       | 11           | Медицинские<br>работники |  |  |
| Габдрашитов Рустем Раилевич                                                                                  | KB.112                        | Респ. Татарстан, г. Казань, ул. Рихарда Зорге<br>16.04.1974 д.67 кв.112 Казань ул. Рихарда Зорге д.67 бл. | <b>FAY3 "PKO6 M3PT"</b>  |                              |                             |                                                |                  |                |              |                          |  |  |
| Габдрашитов Тест                                                                                             | 10.05.2015                    |                                                                                                    | <b>FAV3 "PKO6 M3PT"</b>  | Прививки                     |                             |                                                |                  |                |              |                          |  |  |
| Габдрашитов Теста                                                                                            | 10.05.2016                    | <b>FAV3 "PKO6 M3PT"</b>                                                                                   | Прививки                 |                              |                             |                                                |                  |                |              |                          |  |  |
| Габдрашитова Гандалиф<br>Сулаймановна                                                                        | 08.03.1940                    | Респ. Татарстан, г. Казань, ул. Агрономическая<br>д.80 кв.79 Казань ул. д.80 бл. кв.79                    | ГАУЗ "РКОБ МЗРТ"         |                              |                             |                                                |                  |                |              |                          |  |  |
| $\left  \right $ 1<br>по 10 и записей на странице                                                            | перейти на                    | (ж) страницу                                                                                              |                          |                              |                             |                                                |                  |                |              |                          |  |  |
| План вакцинации                                                                                              |                               |                                                                                                    |                          |                              |                             |                                                |                  |                |              | Ty <b>Профиль</b>        |  |  |
| Прививка                                                                                                    |                               |                                                                                                    |                          |                              | HOMED                       | Тип и Плановая<br>$\hat{\mathbf{x}}_t$<br>дата | Статус           |                |              |                          |  |  |
| Вакцинация 1 против столбняка                                                                                |                               |                                                                                                    |                          |                              |                             | 13.12.2016                                     | Œ<br>Не сделана  |                |              |                          |  |  |
| Вакцинация 1 против дифтерии                                                                                 |                               |                                                                                                    |                          |                              |                             | 13.12.2016                                     | 63<br>Не сделана |                |              |                          |  |  |

<span id="page-10-1"></span>Рисунок 6 – Окно «Карты прививок»

Выполните отбор данных по следующим параметрам:

- «Тип адреса» выберите тип адреса пациентов (прописка или проживание) из выпадающего списка с помощью кнопки
- «Улица» укажите адрес пациента. Для заполнения поля нажмите кнопку . Откроется окно «Географические понятия», в котором выберите актуальный на дату назначения адрес: страну, край, республику, город, район, улицу;
- «Дом» введите дом/литеру дома вручную;
- «Блок» введите блок вручную;
- «Квартира» введите квартиру/литеру квартиры вручную;
- «Участок ЛПУ» укажите участок ЛПУ, к которому прикреплен пациент. Для заполнения поля нажмите кнопку . Откроется окно «Участки», в котором отметьте «флажком» нужное значение и нажмите кнопку «Ок» или выберите значение двойным кликом мыши;
- «Место работы» укажите место работы пациента. Для заполнения поля нажмите кнопку . Откроется окно «Контрагенты: юридические лица», в котором отметьте «флажком» нужное значение и нажмите кнопку «Ок» или выберите значение двойным кликом мыши;
- «Место учебы» укажите место учебы пациента. Для заполнения поля нажмите кнопку . Откроется окно «Контрагенты: юридические лица», в котором отметьте «флажком» нужное значение и нажмите кнопку «Ок» или выберите значение двойным кликом мыши;
- «Класс/Группа» укажите класс или группу, в которой учится пациент. Для заполнения поля нажмите кнопку . Откроется окно «Контрагенты: подразделения», в котором выберите значение двойным кликом мыши;
- «Социальный статус» отбор пациентов по актуальному социальному статусу.

Далее нажмите кнопку «Найти», Система произведет отбор пациентов по заданным параметрам.

12

Чтобы открыть прививочную карту пациента, нажмите на ссылку с фамилией пациента. Откроется окно «Прививочная карта пациента» (см. п. [3.1](#page-12-0) [«Прививочная](#page-12-0)  карта [пациента»](#page-12-0)).

#### <span id="page-12-0"></span>**3.1 Прививочная карта пациента**

Окно «Прививочная карта пациента» содержит информацию о пациенте и его прививках. Также это окно содержит функционал выполнения и планирования прививок [\(Рисунок 7\)](#page-12-1).

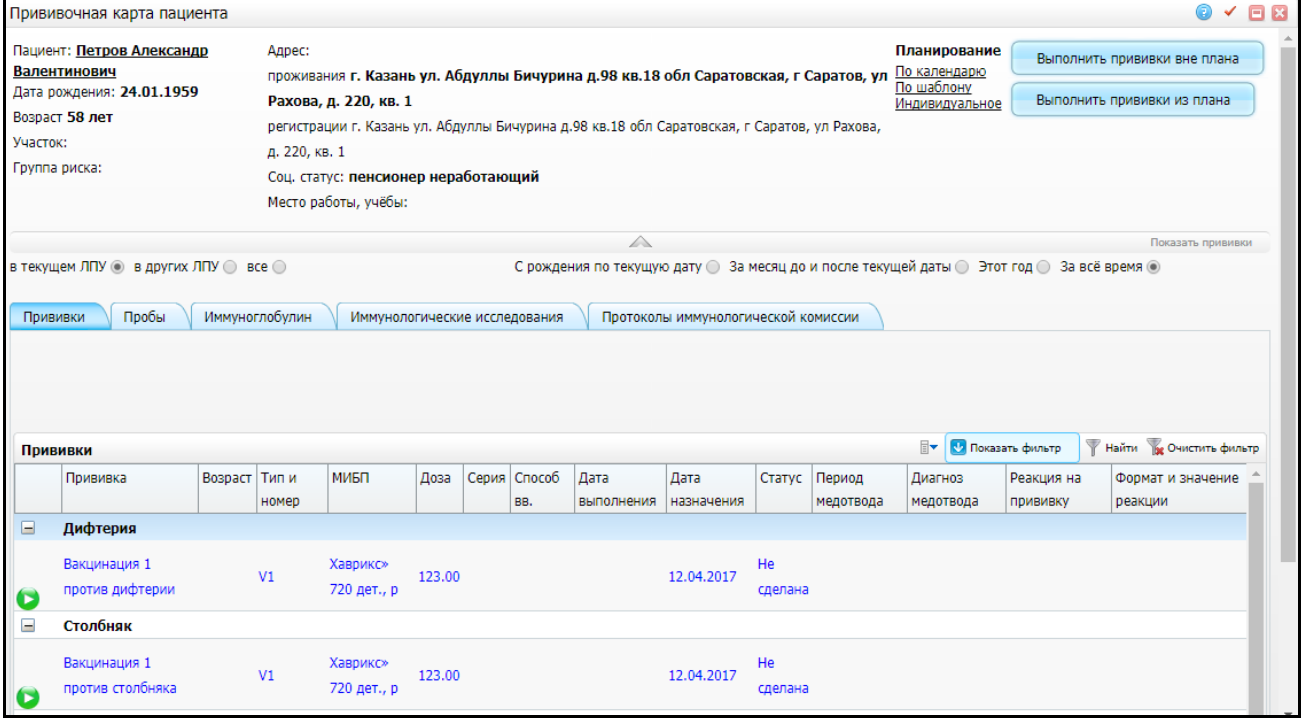

Рисунок 7 – Окно «Прививочная карта пациента»

<span id="page-12-1"></span>В верхней части окна указаны данные о пациенте:

- «Пациент» фамилия, имя, отчество пациента (ссылка, по которой можно выйти в персональную медицинскую карту пациента);
- «Дата рождения» дата рождения пациента;
- «Возраст» возраст пациента на текущий момент;
- «Участок» участок, к которому относится пациент;
- «Группа риска» группа риска по прививкам, к которой относится пациент;
- «Адрес проживания, регистрации» адреса, по которым проживает и зарегистрирован пациент;
- «Соц. статус» социальный статус пациента;

«Место работы, учебы» - место работы или учебы пациента;

Под верхней частью окна «Прививочная карта пациента» расположена панель «Показать прививки» с переключателями [\(Рисунок 8\)](#page-13-0):

<span id="page-13-0"></span>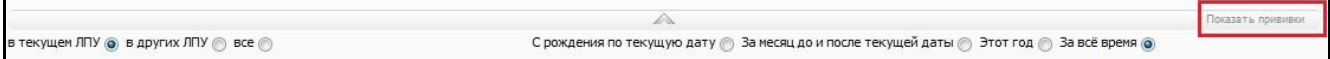

Рисунок 8 – Панель «Показать прививки»

- «в текущем ЛПУ» отбираются прививки, медотводы и отказы текущего ЛПУ;
- «в других ЛПУ» отбираются прививки, медотводы и отказы других ЛПУ;
- «все» отбираются все прививки, медотводы и отказы;
- «С рождения по текущую дату» все прививки с даты рождения до текущей даты;
- За месяц до и после текущей даты» все прививки за месяц до и после текущей даты;
- «Этот год» все прививки за текущий год;
- «За все время» все прививки в карте пациента.

Нижняя часть окна «Прививочная карта пациента» состоит из вкладок [\(Рисунок 9\)](#page-13-1):

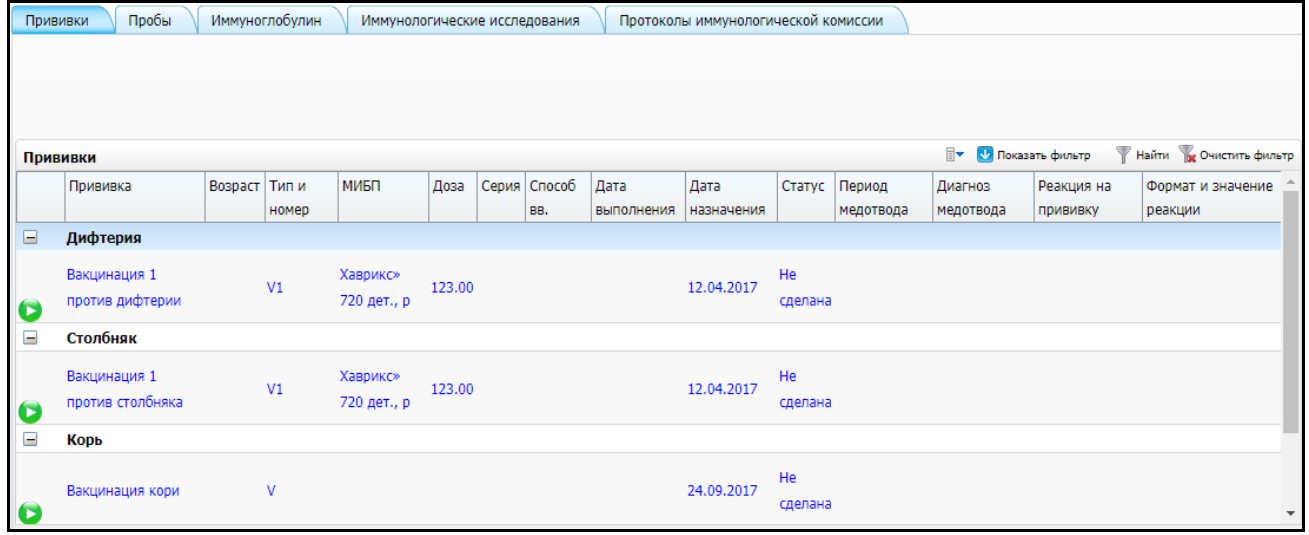

#### Рисунок 9 – Окно «Прививочная карта пациента»

- <span id="page-13-1"></span>«Прививки»;
- «Пробы»;
- «Иммуноглобулин»;
- «Иммунологические исследования»;

«Протоколы иммунологической комиссии».

### <span id="page-14-0"></span>**3.1.1 Вкладка «Прививки»**

На вкладке «Прививки» отражается информация о прививках пациента [\(Рисунок 10\)](#page-14-1).

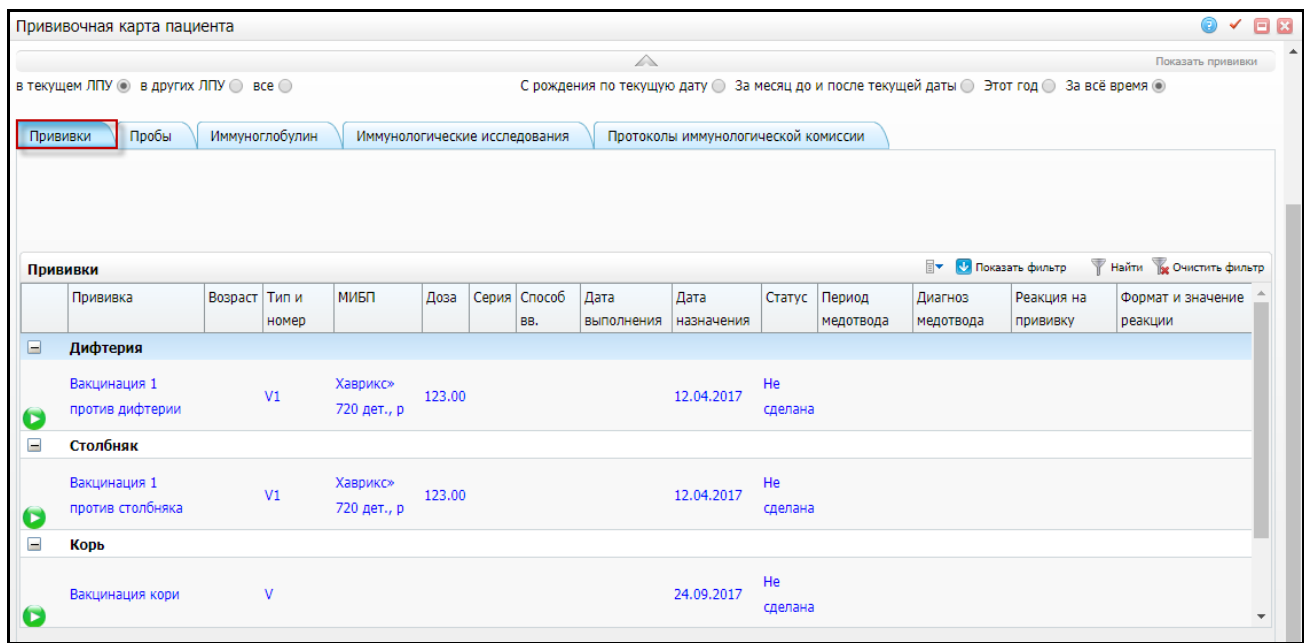

<span id="page-14-1"></span>Рисунок 10 – Окно «Прививочная карта пациента». Вкладка «Прививки»

В данной вкладке прививки группируются по видам прививок (инфекциям).

Для поиска прививок в прививочной карте пациента воспользуйтесь полями фильтра, которые разворачиваются нажатием кнопки **. В Показать фильтр**.

При нажатии на пиктограмму можно выполнить следующие действия:

 - «Выполнить прививку». Откроется окно «Выполнение прививки» [\(Рисунок 11\)](#page-15-0);

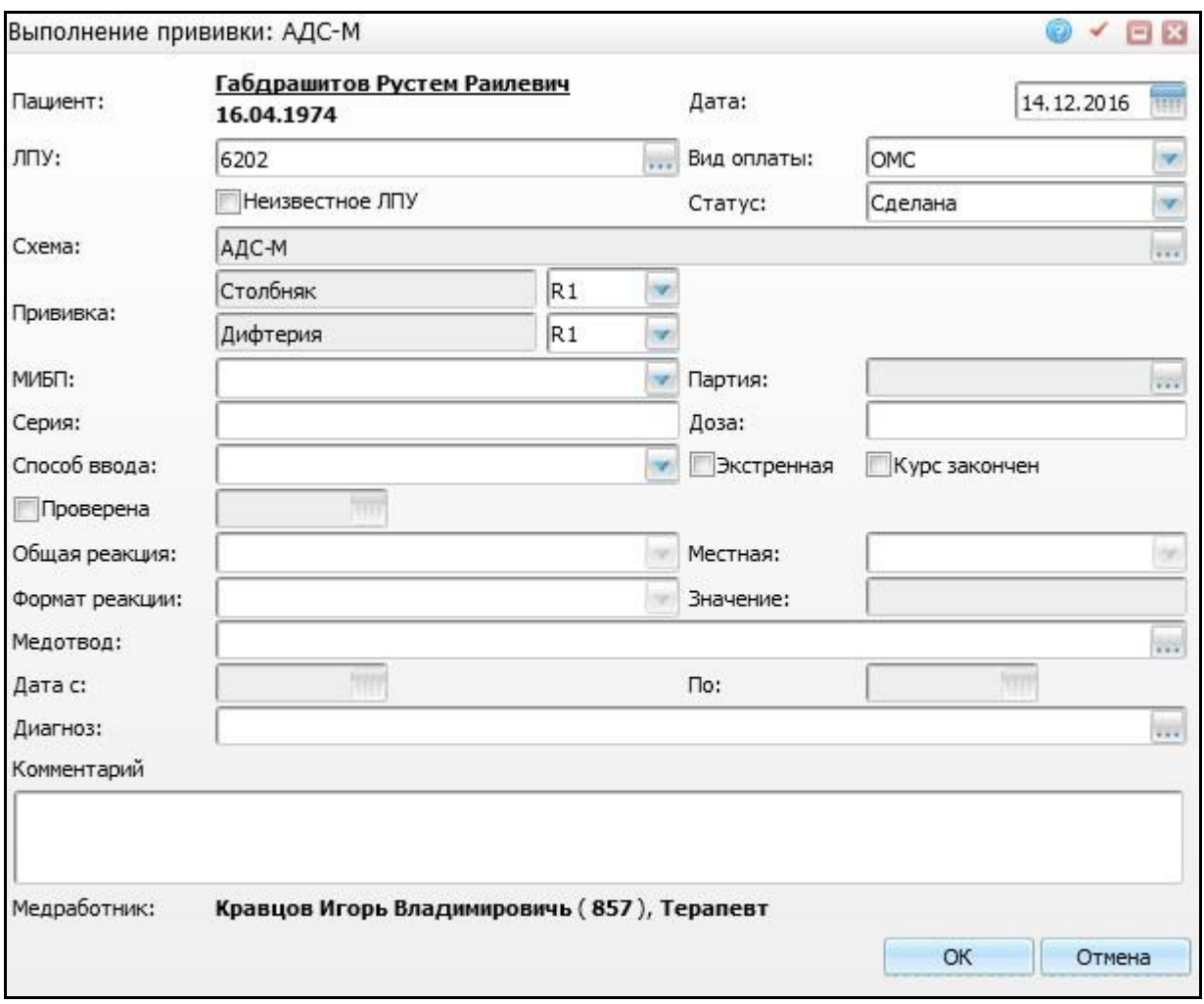

Рисунок 11 – Окно «Выполнение прививки»

<span id="page-15-0"></span>В открывшейся форме заполните поля и нажмите «Ок».

«Редактировать выполненную прививку». Откроется окно «Редактирование прививки»[\(Рисунок 12\)](#page-16-1);

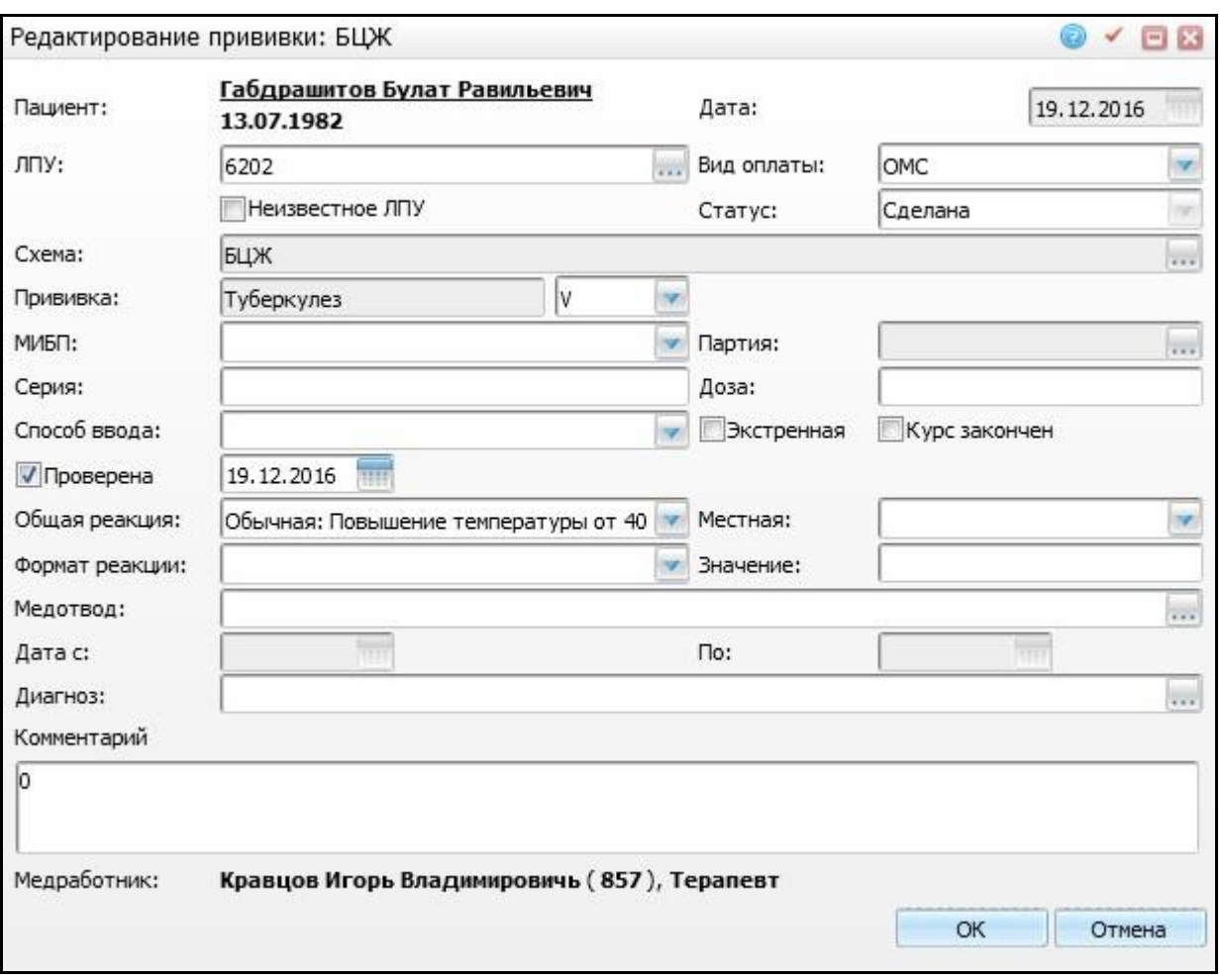

Рисунок 12 – Окно «Редактирование прививки»

<span id="page-16-1"></span>В открывшейся форме внесите изменения и нажмите «Ок».

<sub>-</sub> **•** · «Отказ». Откроется окно «Выполнение прививки» для просмотра параметров отказа.

Для печати отчетов воспользуйтесь пунктами контекстного меню:

- «Форма 055/у (необычная реакция на БЦЖ)»;
- «Согласие на вакцинацию для взрослых»;
- «Отказ пациента от вакцинации»;
- «Отказ представителя от вакцинации»;
- «Согласие на вакцинацию для детей»;
- «Карта прививок».

## <span id="page-16-0"></span>**3.1.2 Вкладка «Пробы»**

На вкладке «Пробы» отображаются выполненные и запланированные пробы,их медотводы и отказы [\(Рисунок 13\)](#page-17-1).

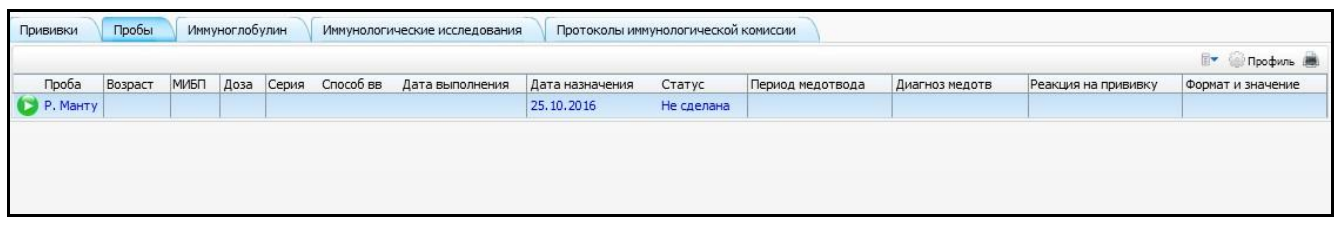

Рисунок 13 – Окно «Прививочная карта пациента». Вкладка «Пробы»

<span id="page-17-1"></span>Действия на данной вкладке аналогичны вкладке «Прививки».

## <span id="page-17-0"></span>**3.1.3 Массовое выполнение запланированных прививок**

Для массового выполнения запланированных прививок в окне «Прививочная карта пациента» нажмите кнопку «Выполнить прививки из плана» [\(Рисунок 14\)](#page-17-2).

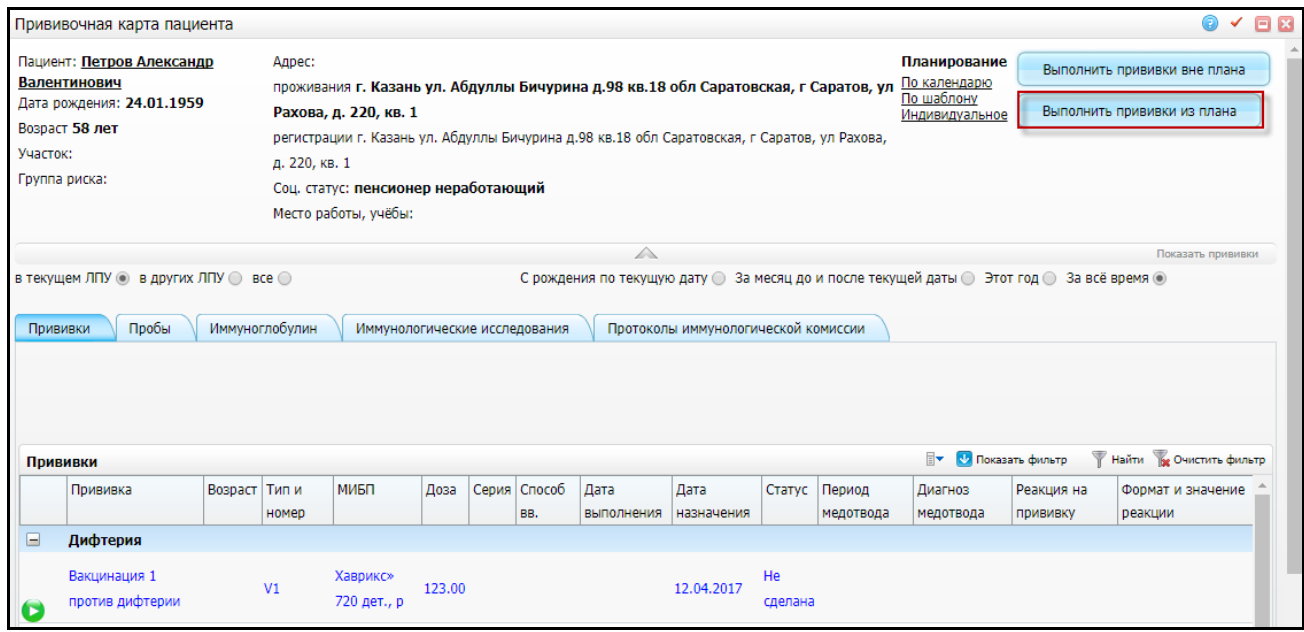

<span id="page-17-2"></span>Рисунок 14 – Окно «Прививочная карта пациента». Выбор кнопки «Выполнить прививки

из плана»

Откроется окно «Выполнение запланированных прививок» [\(Рисунок 15\)](#page-18-0).

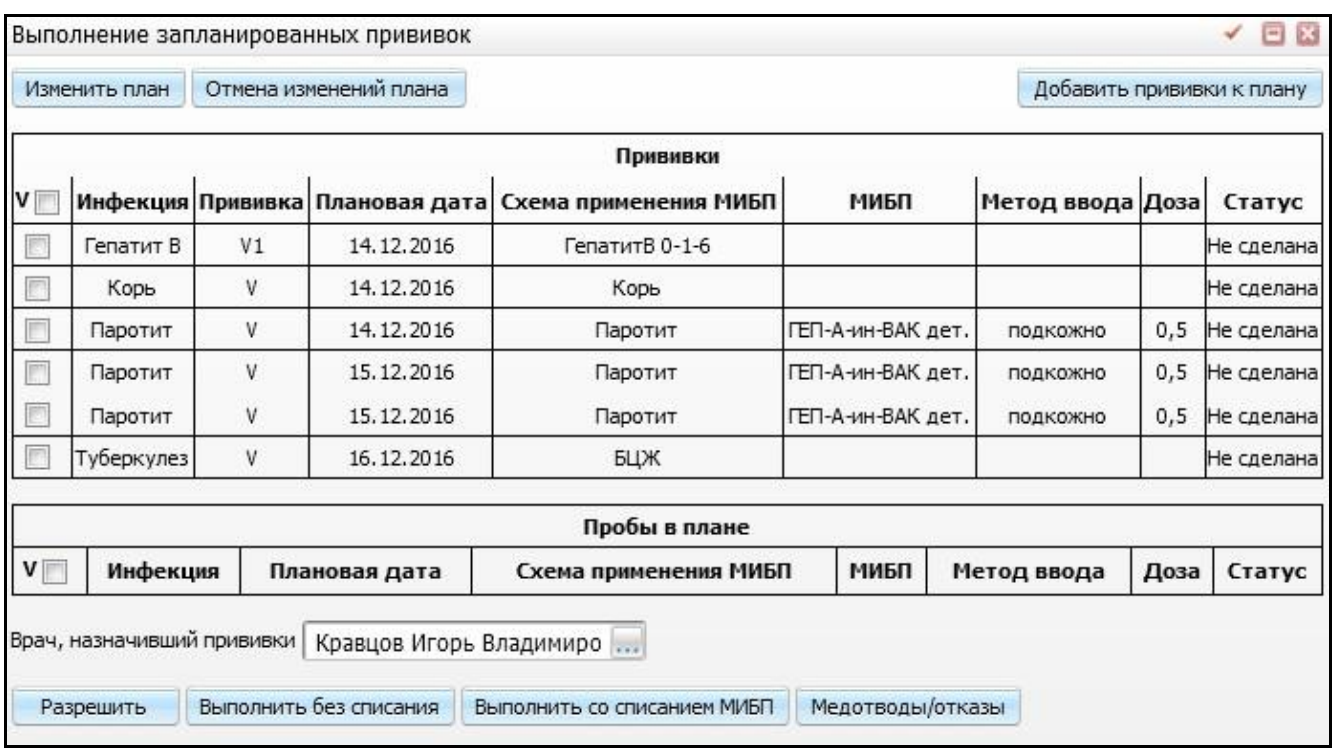

Рисунок 15 – Окно «Выполнение запланированных прививок»

<span id="page-18-0"></span>В окне отображаются все прививки и пробы пациента со статусом:

- «Не сделана»;
- «Разрешена»;
- «Не явился»;

Для последующих действий отметьте «флажком» необходимые прививки и выполните действие [\(Рисунок 16\)](#page-18-1).

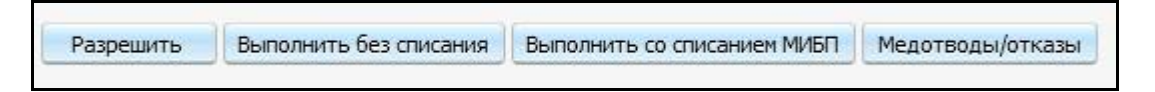

<span id="page-18-1"></span>Рисунок 16 – Окно «Выполнение запланированных прививок». Выбор действия с

#### прививками

- «Разрешить» при нажатии на данную кнопку у отмеченных «флажком» прививок меняется статус на «Разрешена»;
- «Выполнить без списания» при нажатии на данную кнопку у отмеченных «флажками» прививок меняется статус на «Выполнена»;
- «Выполнить со списанием МИБП» при нажатии на данную кнопку открывается окно «Выполнение плановых прививок со списанием» для массового выполнения прививок со списанием вакцины со склада

[\(Рисунок 17\)](#page-19-0). При этом предварительно выберите несколько прививок в окне «Выполнение запланированных прививок»;

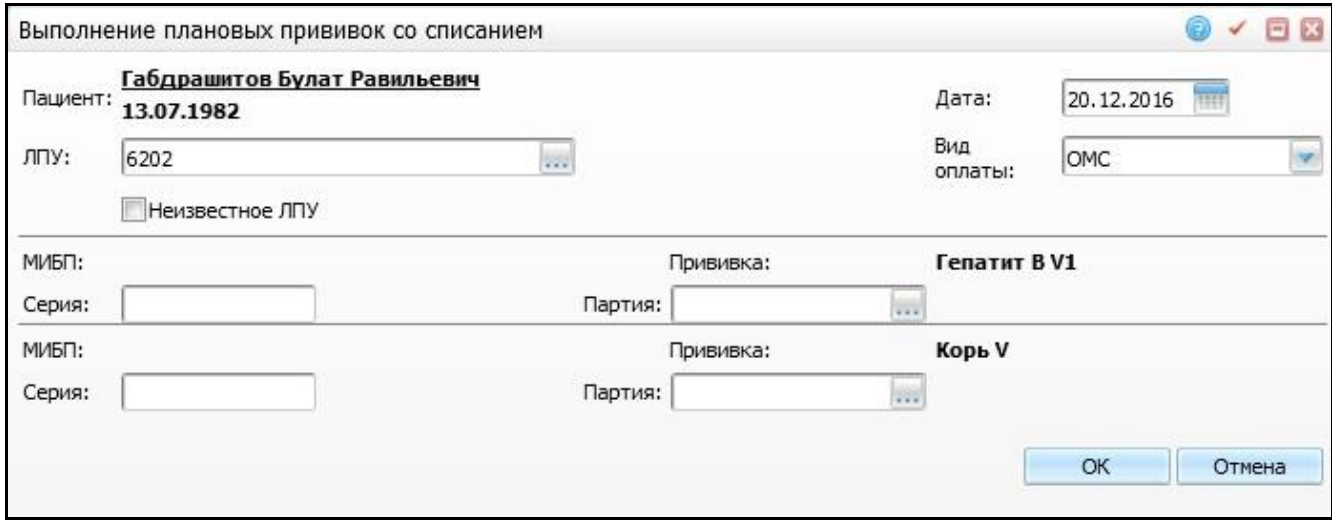

Рисунок 17 – Окно «Выполнение плановых прививок со списанием»

<span id="page-19-0"></span>В открывшейся форме заполните поля:

– «Серия» - укажите серию препарата. Поле заполняется вручную;

– «Партия» - выберите партию препарата с помощью кнопки  $\frac{...}{...}$ После заполнения полей нажмите кнопку «Ок».

 «Медотводы/отказ» - при нажатии на данную кнопку открывается окно «Медотводы/Отказы» для массового проставления медотводов и отказов [\(Рисунок 18\)](#page-20-0). При этом предварительно выберите несколько прививок в окне «Выполнение запланированных прививок»;

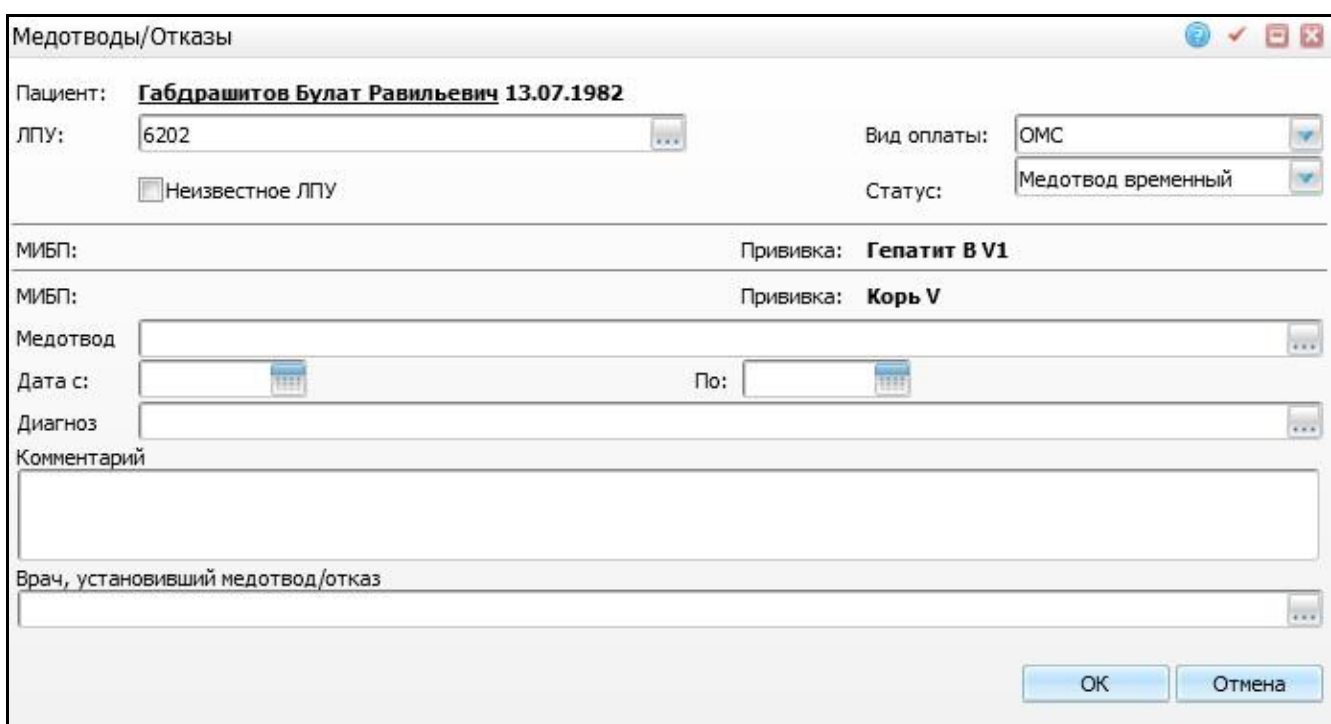

Рисунок 18 – Окно «Медотводы/Отказы»

<span id="page-20-0"></span>В открывшейся форме заполните поля:

- «Статус» выберите нужный статус прививки с помощью кнопки
- «Медотвод» укажите причину медотвода. Для заполнения поля нажмите кнопку . Откроется окно «Медотводы прививок», в котором отметьте «флажком» нужное значение и нажмите кнопку «Ок» или выберите значение двойным кликом мыши;
- «Дата с, по» укажите дату действия медотвода или отказа («Дата с, по» - для временных медотводов и отказов, «Дата с» - для постоянных медотводов и отказов);
- «Диагноз» укажите диагноз. При нажатии на кнопку **......** откроется «Справочник МКБ-10», в котором выберите диагноз двойным кликом мыши;
- «Комментарий» укажите комментарий при необходимости;
- «Врач, установивший медотвод/отказ» выберите врача с помощью кнопки .

После заполнения полей нажмите кнопку «Ок».

Для изменения плана в окне «Выполнение запланированных прививок» нажмите кнопку «Изменить план».

#### Откроется окно «Выполнение запланированных прививок» [\(Рисунок 19\)](#page-21-0).

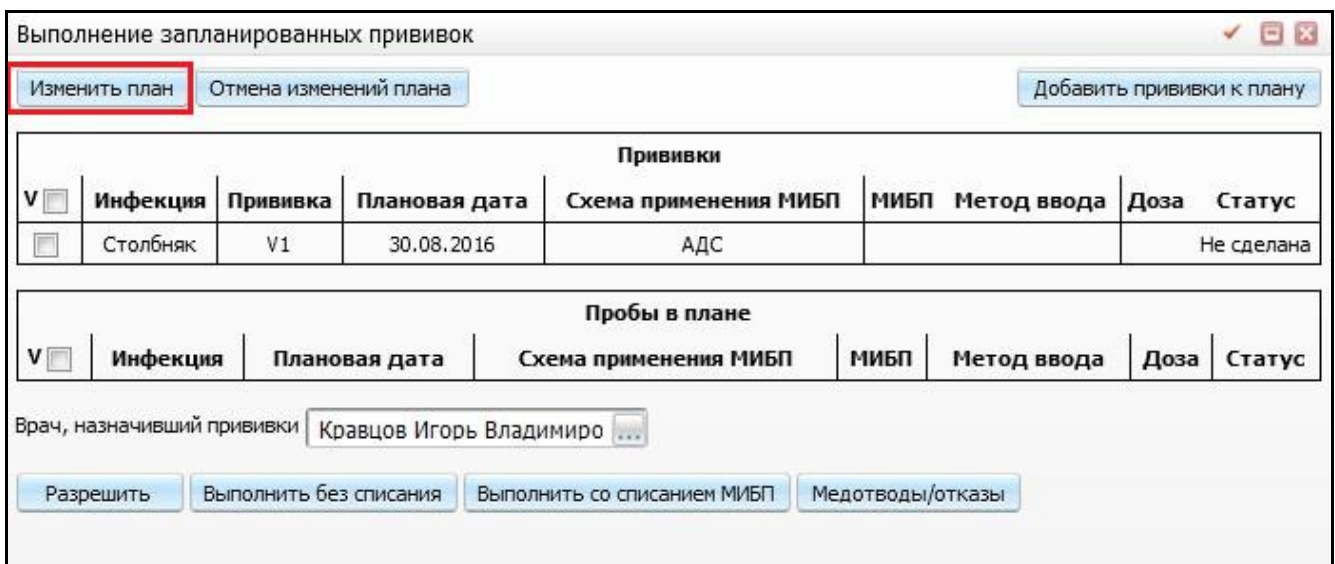

<span id="page-21-0"></span>Рисунок 19 – Окно «Выполнение запланированных прививок». Выбор кнопки «Изменить

#### план»

В открывшемся окне отметьте «флажком» необходимые прививки и нажмите кнопку «Изменить план», далее откроется окно «Изменение плана» [\(Рисунок 20\)](#page-21-1).

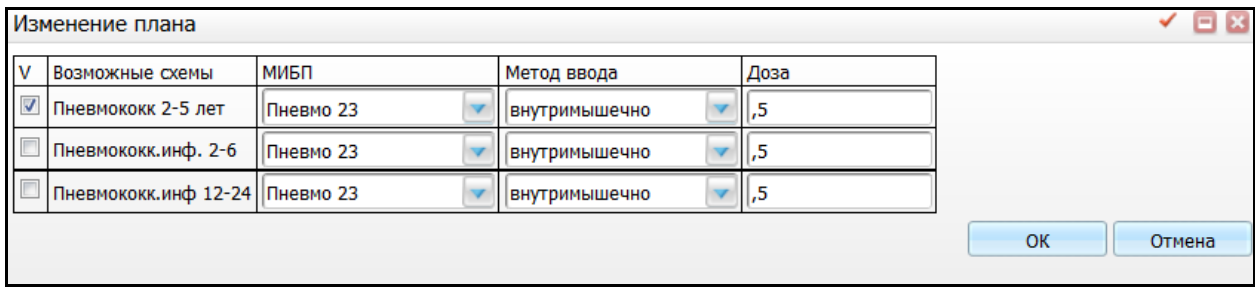

Рисунок 20 – Окно «Изменение плана»

<span id="page-21-1"></span>В открывшемся окне «Изменение плана» отображаются возможные схемы применения МИБП, отмеченных прививок со значениями МИБП, метода ввода и дозы.

Для изменения схемы применения МИБП отмеченной прививки выберите нужную схему с помощью «флажка», при необходимости выберите новые значения

МИБП и метода ввода из выпадающих списков с помощью кнопки . После внесения изменений нажмите кнопку «Ок».

Для отмены изменений нажмите кнопку «Отмена изменений плана» в окне «Выполнение запланированных прививок» [\(Рисунок 21\)](#page-22-1).

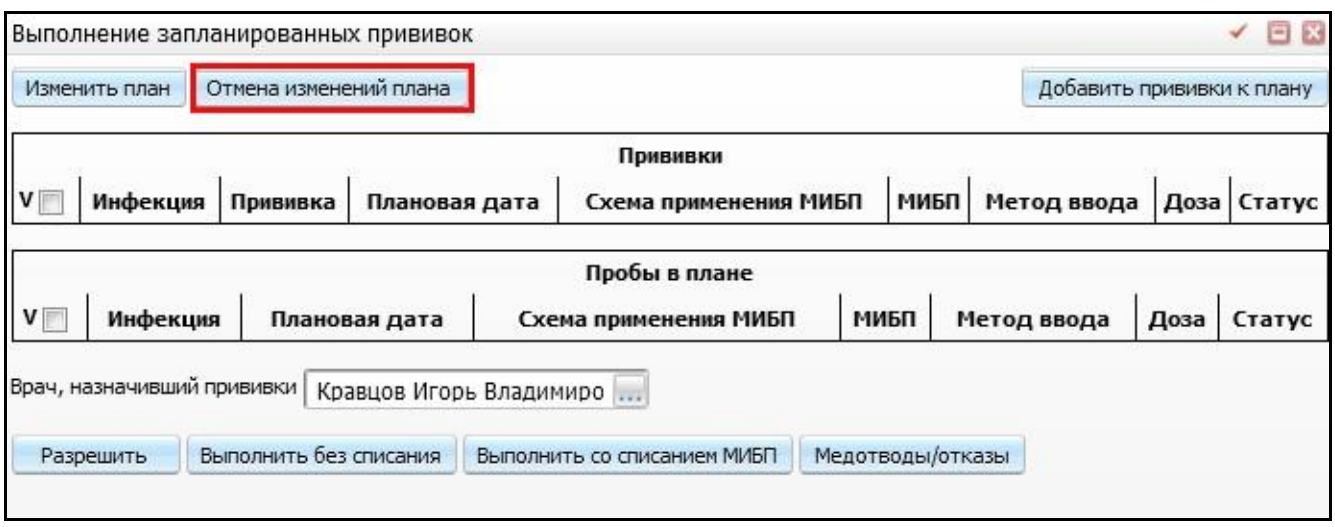

<span id="page-22-1"></span>Рисунок 21 – Окно «Выполнение запланированных прививок». Выбор кнопки «Отмена изменений плана»

### <span id="page-22-0"></span>**3.1.4 Выполнение прививок вне плана**

Для выполнения прививок вне плана в окне «Прививочная карта пациента» нажмите кнопку «Выполнить прививки вне плана» [\(Рисунок 22\)](#page-22-2).

При выполнении прививки вне плана следующая по схеме прививка не назначается. Условия назначения схемы вакцинации и схемы применения МИБП проверяются на дату выполнения прививки. Если включена системная опция «PmcVac\_NotCheckOutPlan», условия назначения схем не проверяются.

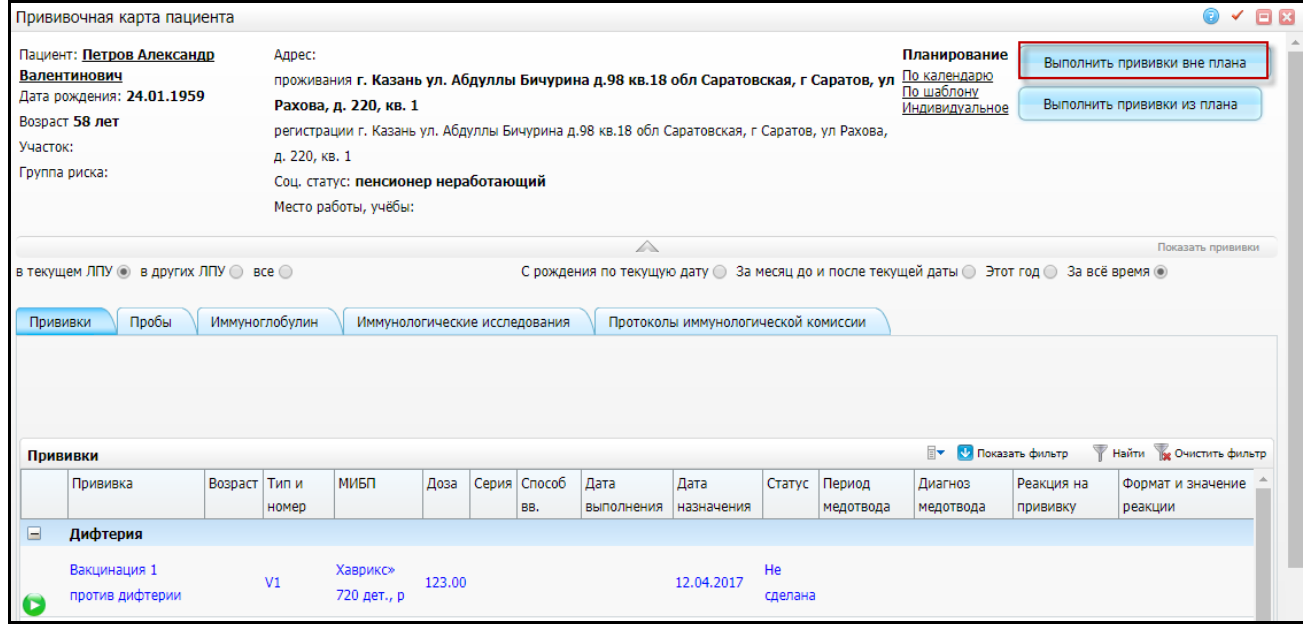

<span id="page-22-2"></span>Рисунок 22 – Окно «Прививочная карта пациента». Выбор кнопки «Выполнить прививки вне плана»

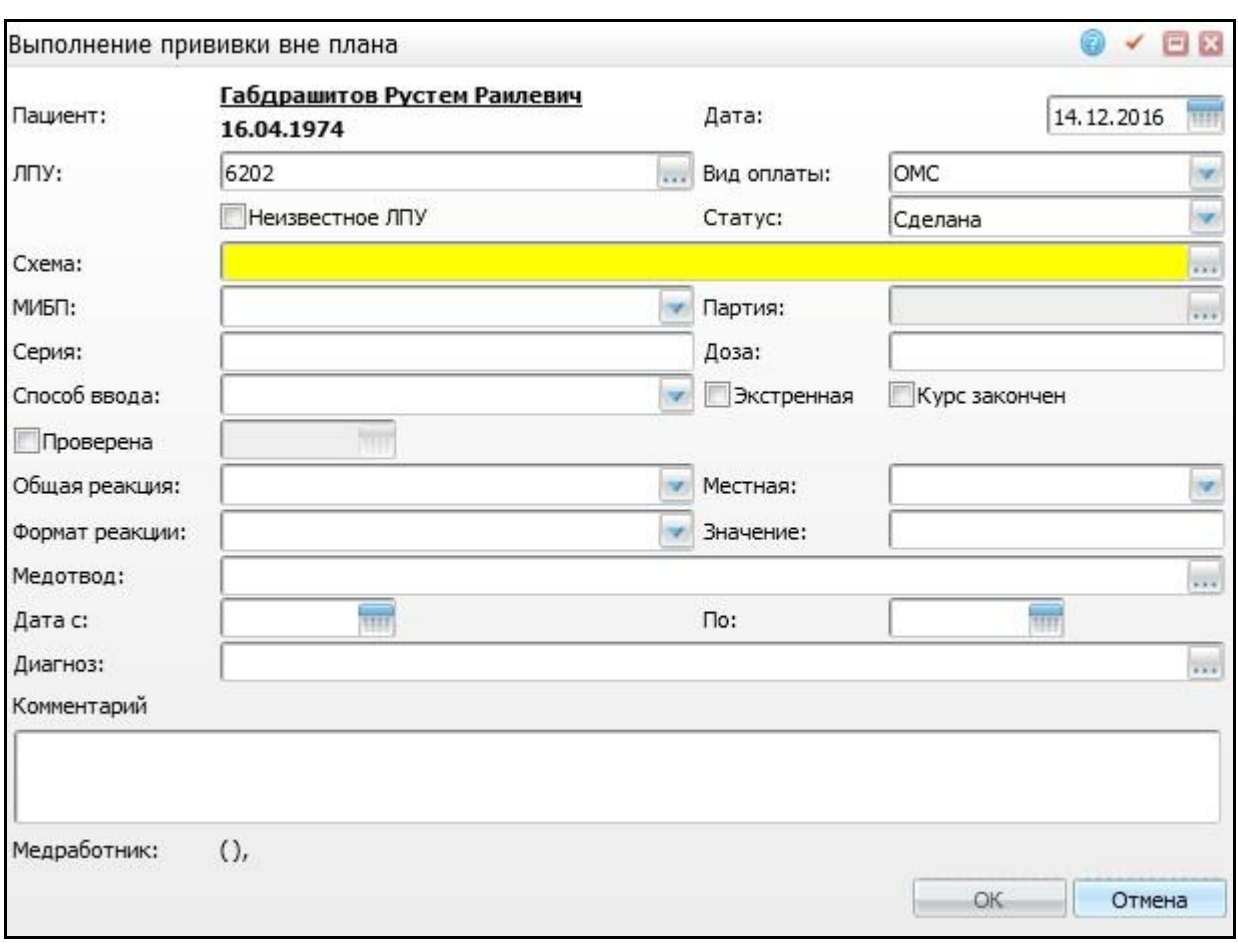

Откроется окно «Выполнение прививки вне плана» [\(Рисунок 23\)](#page-23-0).

Рисунок 23 – Окно «Выполнение прививки вне плана»

<span id="page-23-0"></span>Заполните следующие поля:

- «Пациент» информативное поле. Отображается фамилия, имя и отчество пациента, его дата рождения (чтобы редактировать данные пациента, нажмите на ссылку с его ФИО);
- «ЛПУ» для заполнения поля нажмите кнопку . Откроется окно «ЛПУ», в котором отметьте «флажком» нужное значение и нажмите кнопку «Ок» или выберите значение двойным кликом мыши (значение по умолчанию регулируется системной опцией «PmcVac\_ExecLpuDefault»);
- «Неизвестное ЛПУ» если ЛПУ нет в списке ЛПУ, поставьте «флажок» на этом поле;
- «Схема» укажите схему применения МИБП;
- «Вид, тип и номер прививки (пробы)» отображаются виды, тип и номер прививок. Тип и номер можно отредактировать с помощью кнопки  $\boxed{\cdot}$ ;
- «Статус» выберите статус прививки «Сделана» из выпадающего списка с помощью кнопки ;
- «Дата» укажите дату выполнения прививки с помощью календаря **ШИ** или вручную;
- «Вид оплаты» выберите вид оплаты за выполнение прививки из выпадающего списка с помощью кнопки **[Уала** (значение по умолчанию регулируется системной опцией «PmcVac\_PaymentKind»);
- «МИБП» выберите наименование вакцины из выпадающего списка с помошью кнопки . При открытии окна отображается вакцина по умолчанию;
- «Партия» укажите партию вакцины. Для заполнения поля нажмите кнопку . Откроется окно «Складские остатки», в котором выберите значение двойным кликом мыши. Вакцина автоматически списывается со склада при выполнении прививки;
- «Серия» введите серию вакцины вручную. Если выбрана партия для списания, серия отобразится автоматически;
- «Доза» введите дозу вакцины вручную. При открытии окна отображается доза по умолчанию;
- «Способ ввода» выберите необходимый способ вакцинации из выпадающего списка с помощью кнопки . При открытии окна отображается способ ввода по умолчанию;
- «Экстренная» если прививка экстренная, то поставьте «флажок» в этом поле;
- «Курс закончен» если цикл вакцинации закончен, то поставьте «флажок» в этом поле (значение переносится из «Схемы прививок», но его можно отредактировать);
- «Проверена» при проверке реакции прививки поставьте «флажок» в первом поле, во втором укажите дату проверки с помощью календаря или вручную. После установки «флажка» в поле «Проверена», станут доступными для заполнения поля:
- «Общая реакция» выберите общую реакцию на прививку из выпадающего списка с помощью кнопки ;
- «Местная» выберите местную реакцию на прививку из выпадающего списка с помощью кнопки L
- «Формат реакции» выберите формат реакции прививки из выпадающего списка с помощью кнопки ;
- «Значение» введите значение формата реакции вручную;
- при установке статуса «Медотвод временный» или «Медотвод постоянный» заполните поля:
	- «Медотвод» укажите причину медотвода. Для заполнения поля нажмите кнопку . Откроется окно «Медотводы прививок», в котором отметьте «флажком» нужное значение и нажмите кнопку «Ок» или выберите значение двойным кликом мыши;
	- «Дата с, по» укажите дату действия медотвода («Дата с, по» для временных медотводов, «Дата с» - для постоянных медотводов);
	- «Диагноз» укажите диагноз. При нажатии на кнопку **...** откроется «Справочник МКБ-10», в котором выберите диагноз двойным кликом мыши;
	- «Комментарий» при необходимости введите комментарии вручную;
	- «Врач» автоматически подтягивается ФИО пользователя.

После заполнения полей нажмите «Ок».

#### <span id="page-25-0"></span>**3.1.5 Выполнение/Редактирование прививки**

Для выполнения или редактирования прививки в окне «Прививочная карта пациента» используйте следующие действия:

- нажмите на пиктограмму
- выберите пункт контекстного меню «Редактировать»;
- выберите пункт контекстного меню «Быстрое выполнение прививки»; При выборе пункта контекстного меню «Быстрое выполнение прививки» прививка выполняется без списания вакцины, при этом проставляется

статус прививки «Сделана», дата выполнения заполняется текущей датой, МИБП, способ ввода и доза заполняются по умолчанию.

При нажатии на пиктограмму **ОС** окно «Выполнение прививки». В открывшемся

окне заполняются необходимые реквизиты прививки [\(Рисунок 24\)](#page-26-0).

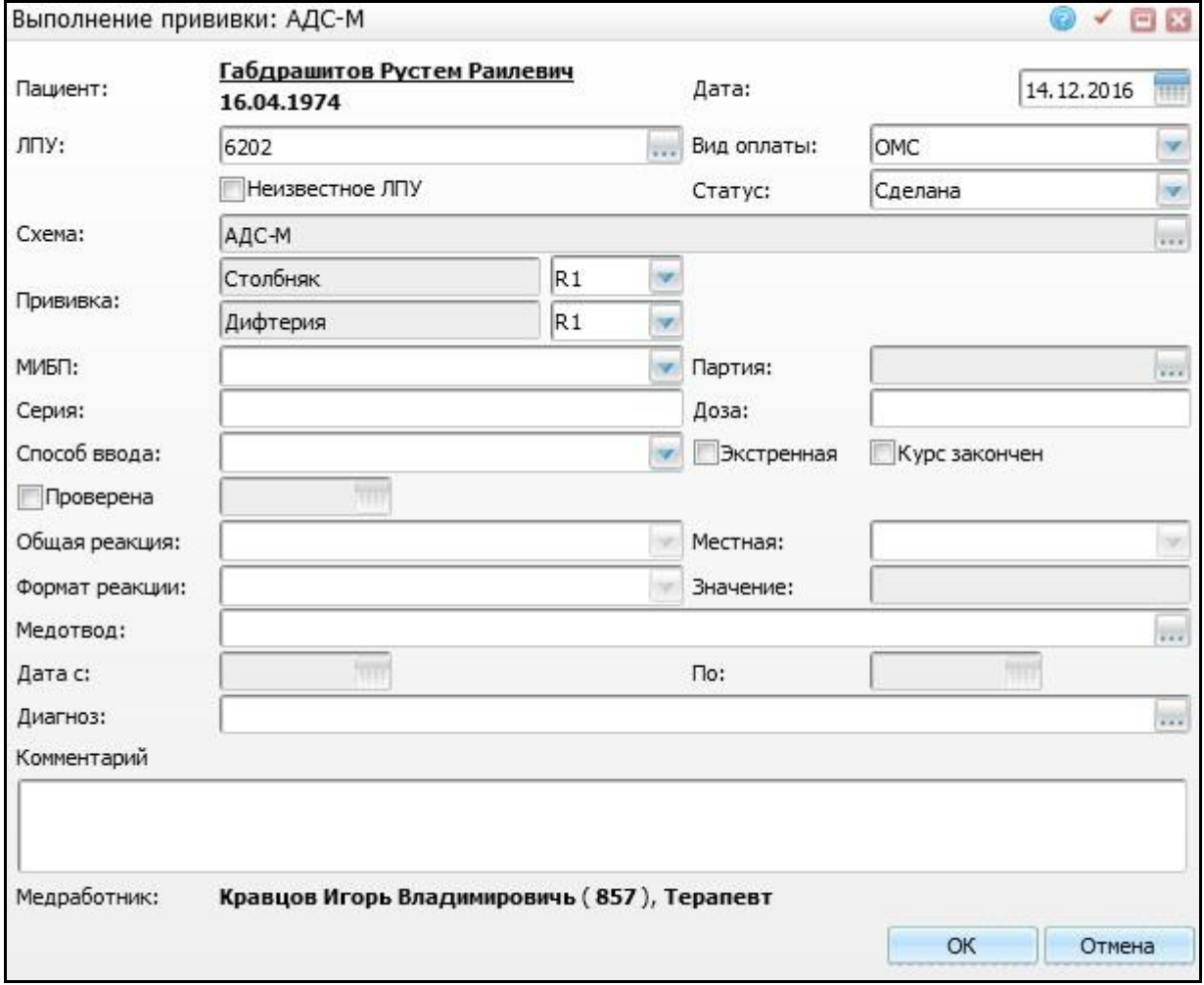

Рисунок 24 – Окно «Выполнение прививки»

<span id="page-26-0"></span>Заполните следующие поля:

- «Пациент» информативное поле. Отображается фамилия, имя и отчество пациента, его дата рождения (чтобы редактировать данные пациента в его персональной медицинской карте, нажмите на ссылку с его ФИО);
- «ЛПУ» для заполнения поля нажмите кнопку . Откроется окно «ЛПУ», в котором отметьте «флажком» нужное значение и нажмите кнопку «Ок» или выберите значение двойным кликом мыши (значение по умолчанию регулируется системной опцией «PmcVac\_ExecLpuDefault»);
- «Неизвестное ЛПУ» если ЛПУ нет в списке ЛПУ, поставьте «флажок» в этом поле;
- «Схема» указана схема применения МИБП;
- «Вид, тип и номер прививки (пробы)» отображаются виды, тип и номер прививки, на которой была нажата пиктограмма . Тип и номер отредактируйте с помощью кнопки
- «Статус» выберите статус прививки из выпадающего списка с помощью  $K$ НОПКИ $\mathbf{r}$ 
	- «Не сделана» прививка назначена, но не выполнена;
	- «Разрешена» прививка назначена и разрешена врачом к выполнению (т.е. проведен осмотр перед прививкой);
	- «Не явился» прививка назначена, разрешена врачом, но пациент не явился на прививку;
	- «Сделана» прививка выполнена;
	- «Отказ» пациент отказался от прививки.

После заполнения полей нажмите «Ок».

#### **Примечания**

1 При выборе статуса «Отказ» становится обязательным для заполнения поле «Дата с», в котором укажите дату начала отказа от прививки.

2 При заполнении поля «Дата по» прививка будет назначена на следующий день после окончания отказа. Прививка не будет назначена на следующий день, если поле «Дата по» было заполнено позднее, чем прививке был установлен статус «Отказ». Есть возможность внесения данных об отказе от прививок «задним числом».

- «Медотвод временный» прививка не может быть выполнена до окончания медотвода, обязательно указание причины и периода медотвода;
- «Медотвод постоянный» прививка не может быть выполнена, обязательно указание причины и даты начала медотвода;
- «Дата» укажите дату выполнения прививки с помощью календаря **[111]** или вручную;
- «Вид оплаты» выберите вид оплаты за выполнение прививки из выпадающего списка с помощью кнопки **[34]** (значение по умолчанию регулируется системной опцией «PmcVac\_PaymentKind»);
- «МИБП» выберите наименование вакцины из выпадающего списка с помошью кнопки . При открытии окна отображается вакцина по умолчанию;
- «Партия» укажите партию вакцины. Для заполнения поля нажмите кнопку . Откроется окно «Складские остатки», в котором выберите значение двойным кликом мыши. Вакцина автоматически списывается со склада при выполнении прививки;
- «Серия» введите серию вакцины вручную; Если выбрана партия для списания, серия отобразится автоматически;
- «Доза» введите дозу вакцины вручную. При открытии окна отображается доза по умолчанию;
- «Способ ввода» выберите необходимый способ вакцинации из выпадающего списка с помощью кнопки . При открытии окна отображается способ ввода по умолчанию;
- «Экстренная» если прививка экстренная, то поставьте «флажок» в этом поле;
- «Курс закончен» если цикл вакцинации закончен, то поставьте «флажок» в этом поле (значение переносится из «Схемы прививок», но его можно отредактировать);
- «Проверена» при проверке реакции прививки поставьте «флажок» в первом поле, во втором укажите дату проверки с помощью календаря или вручную. После установки «флажка» в поле «Проверена», станут доступными для заполнения поля:
	- «Общая реакция» выберите общую реакцию на прививку из выпадающего списка с помощью кнопки
	- «Местная» выберите местную реакцию на прививку из выпадающего списка с помощью кнопки ;

29

- «Формат реакции» выберите формат реакции прививки из выпадающего списка с помощью кнопки ;
- «Значение» введите значение формата реакции вручную.
- «Медотвод» укажите причину медотвода. Для заполнения поля нажмите кнопку . Откроется окно «Медотводы прививок», в котором отметьте «флажком» нужное значение и нажмите кнопку «Ок» или выберите значение двойным кликом мыши;
- «Дата с, по» укажите дату действия медотвода («Дата с, по» для временных медотводов, «Дата с» - для постоянных медотводов);
- «Диагноз» укажите диагноз. При нажатии на кнопку **[...]** откроется «Справочник МКБ-10», в котором выберите диагноз двойным кликом мыши;
- «Комментарий» при необходимости введите комментарии вручную;
- «Врач» автоматически подтягивается ФИО пользователя.

Для редактирования прививки выберите пункт контекстного меню «Редактировать», нажмите на кнопку или кнопку **| о |** соответствующую состоянию прививки. Откроется окно «Редактирование прививки» с заполненными данными.

#### **Примечания**

1 При редактировании выполненной прививки можно изменять только поля «Общая реакция», «Местная», «Формат реакции», «Значение», «Комментарий».

2 Для доступа к редактированию других полей включите системную опцию «RedVac». Поля «Дата», «Статус» отредактировать нельзя.

После заполнения необходимых полей нажмите кнопку «Ок».

#### **Примечания**

1 После выполнения прививки Система назначает следующую по схеме прививку автоматически.

2 Если включена системная опция «PmcVac\_IsVSVPeriods», то выполняются также назначения, заданные в окне «Настройки прививок и проб».

#### <span id="page-30-0"></span>**3.2 Назначение прививки**

#### **3.2.1 Назначение (индивидуальное планирование) прививки**

<span id="page-30-1"></span>Для назначения прививки в окне «Прививочная карта пациента» нажмите на ссылку «Индивидуальные» в блоке «Планирование» или нажмите кнопку «Выполнить прививки из плана», и в открывшемся окне «Выполнение запланированных прививок» нажмите кнопку «Добавить прививки к плану». Откроется окно «Назначение прививки» [\(Рисунок 25\)](#page-30-2).

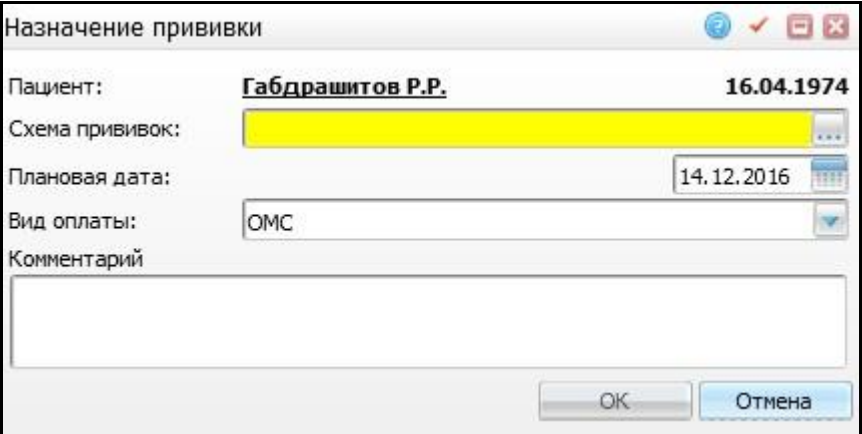

Рисунок 25 – Окно «Назначение прививки»

### <span id="page-30-2"></span>Заполните поля:

- «Пациент» отображается фамилия и инициалы пациента, и дата его рождения;
- им «Схема прививок» для заполнения поля нажмите кнопку **...** Откроется окно «Схемы применения МИБП», в котором выберите схему прививки и прививку, которую необходимо запланировать (назначить). Отображаются только действующие схемы. После выбора схемы виды прививки (инфекции) отобразятся на форме автоматически, а тип и номер прививки выбирается из списка с помощью кнопки
- «Плановая дата» укажите плановую дату выполнения прививки с помощью календаря **[111]** или вручную;
- «Вид оплаты» выберите вид оплаты за выполнение прививки из выпадающего списка с помощью кнопки **[34]** (значение по умолчанию регулируется системной опцией «PmcVac\_PaymentKind»);

«Комментарий» - при необходимости внесите комментарии вручную.

После заполнения необходимых полей нажмите кнопку «Ок». Произойдет назначение прививки пациенту.

#### **Примечания**

1 Если прививка делается раз в жизни и пациенту уже была назначена (выполнена) прививка с такими же типом, видом и номером, то запись о прививке не сохраняется, выдается сообщение об ошибке.

2 «Назначение прививки». Если в окне «Настройки прививок и проб» заданы условия назначения прививки до или после основной, например, при назначении прививки от туберкулеза (БЦЖ) за 10 дней до нее должна назначаться проба «Р.Манту», то после назначения прививки от туберкулеза пациенту на вкладке «Пробы» появится запись запланированной пробы «Р. Манту» [\(Рисунок 26,](#page-31-0) [Рисунок](#page-31-1)  [27\)](#page-31-1).

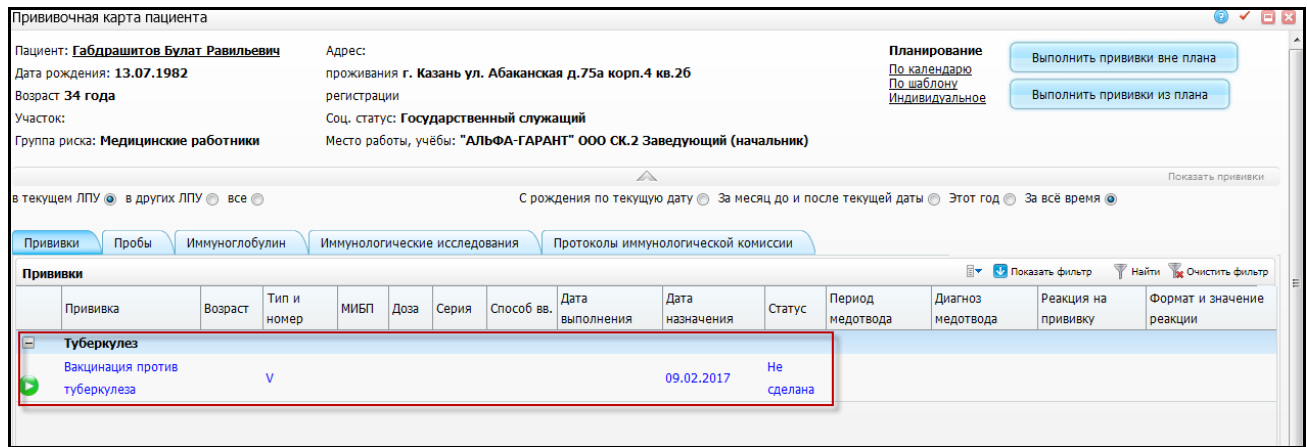

## Рисунок 26 - Окно «Прививочная карта пациента»

<span id="page-31-0"></span>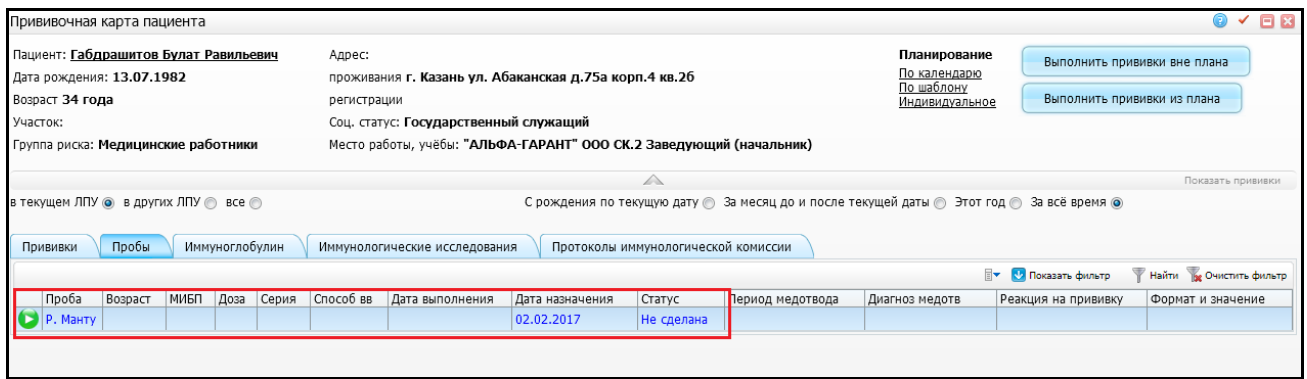

Рисунок 27 – Окно «Прививочная карта пациента»

<span id="page-31-1"></span>3 «Выполнение прививки». Если в окне «Настройки прививок и проб» задано назначение прививки против столбняка при условии выполнения прививки против гемофильной инфекции, то при выполнении прививки против гемофильной инфекции на вкладке «Прививки» появится назначенная прививка против столбняка [\(Рисунок 28\)](#page-32-0).

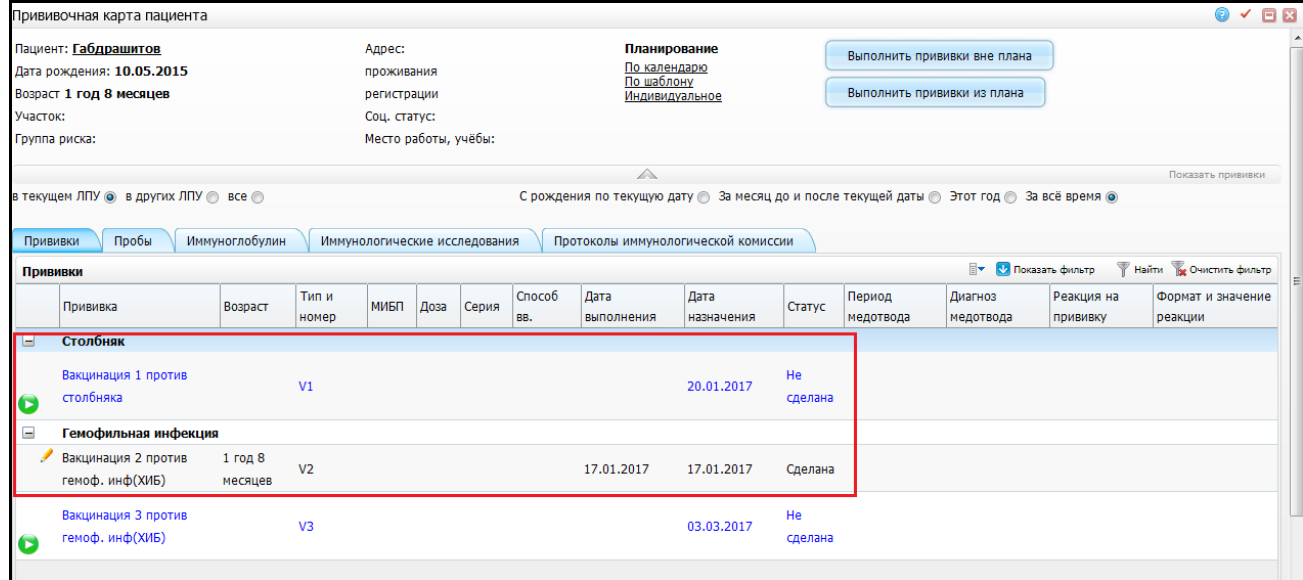

Рисунок 28 - Окно «Прививочная карта пациента»

<span id="page-32-0"></span>4 «Невыполнение прививки». Если в окне «Настройки прививок и проб» задано назначение пробы «Р.Манту» при условии невыполнения прививки против туберкулеза, то при назначении прививки против туберкулеза проба «Р.Манту» назначается заранее, на случай, если прививка против туберкулеза не будет выполнена [\(Рисунок 26,](#page-31-0) [Рисунок 27\)](#page-31-1). При выполнении прививки против туберкулеза заблаговременное назначение «Р.Манту» удаляется [\(Рисунок 29,](#page-32-1) [Рисунок 30\)](#page-33-0).

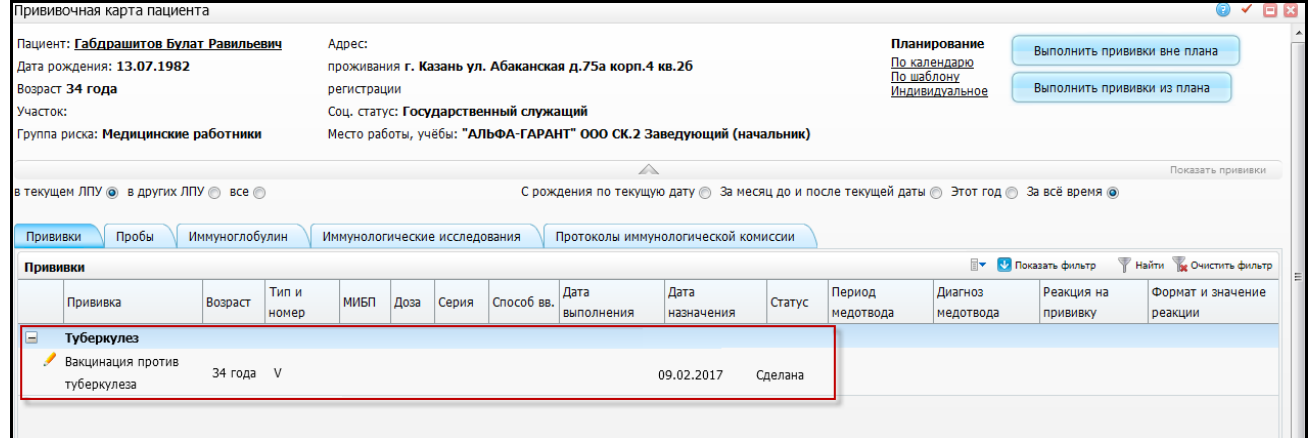

<span id="page-32-1"></span>Рисунок 29 - Окно «Прививочная карта пациента»

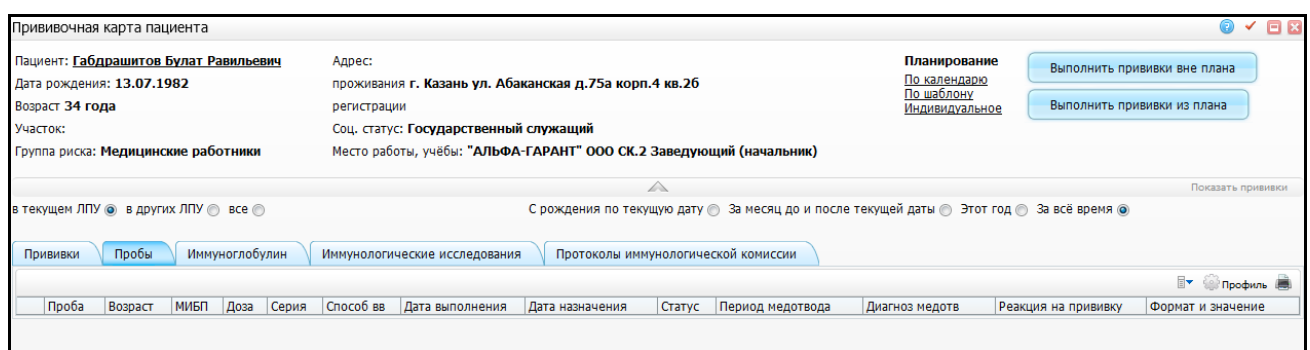

Рисунок 30 - Окно «Прививочная карта пациента»

<span id="page-33-0"></span>5 «Отсутствие результата». Если в окне «Настройки прививок и проб» задано назначение пробы «Р.Манту» при условии отсутствии результата предыдущей пробы «Р.Манту», то при выполнении пробы «Р.Манту» следующая проба назначается заранее, на случай, если результат не будет внесен. При внесении результата проведенной «Р.Манту» (установке в окне редактирования «флажка» «Проверена») в сроки, определенные в окне «Настройки прививок и проб» (поле «Срок внесения реакции»), заблаговременное назначение следующей пробы «Р.Манту» удаляется. [\(Рисунок 31,](#page-33-1) [Рисунок 32\)](#page-33-2).

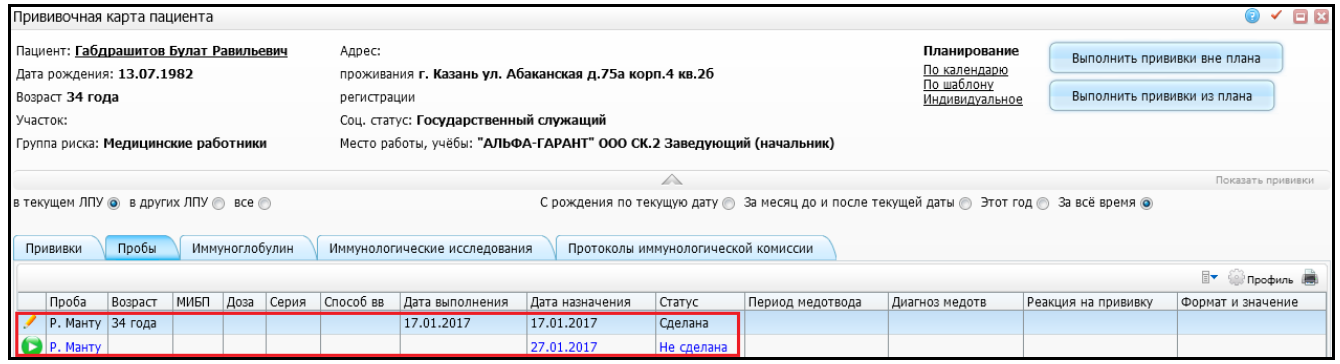

#### Рисунок 31 – Окно «Прививочная карта пациента»

<span id="page-33-1"></span>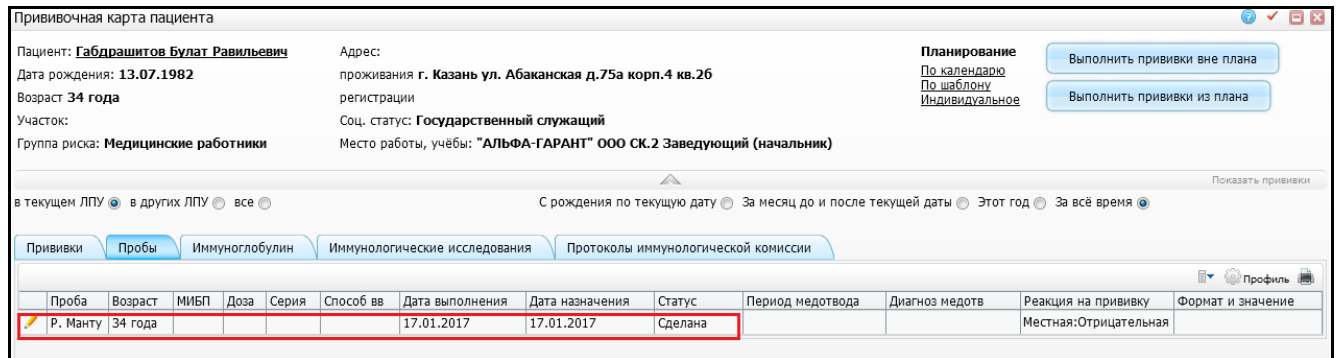

<span id="page-33-2"></span>Рисунок 32 – Окно «Прививочная карта пациента»

6 «Возникновение реакции». Если в окне «Настройки прививок и проб» задано назначение прививки против туберкулеза при возникновении отрицательной реакции на «Р.Манту», то при внесении отрицательной реакции на «Р.Манту» на вкладке «Прививки» появится назначенная прививка против туберкулеза [\(Рисунок 33,](#page-34-1) [Рисунок 34\)](#page-34-2).

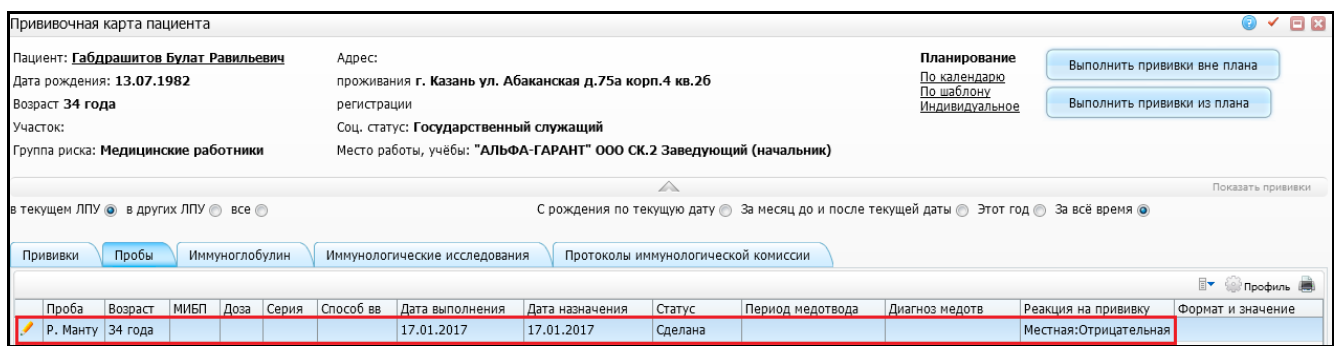

### Рисунок 33 – Окно «Прививочная карта пациента»

<span id="page-34-1"></span>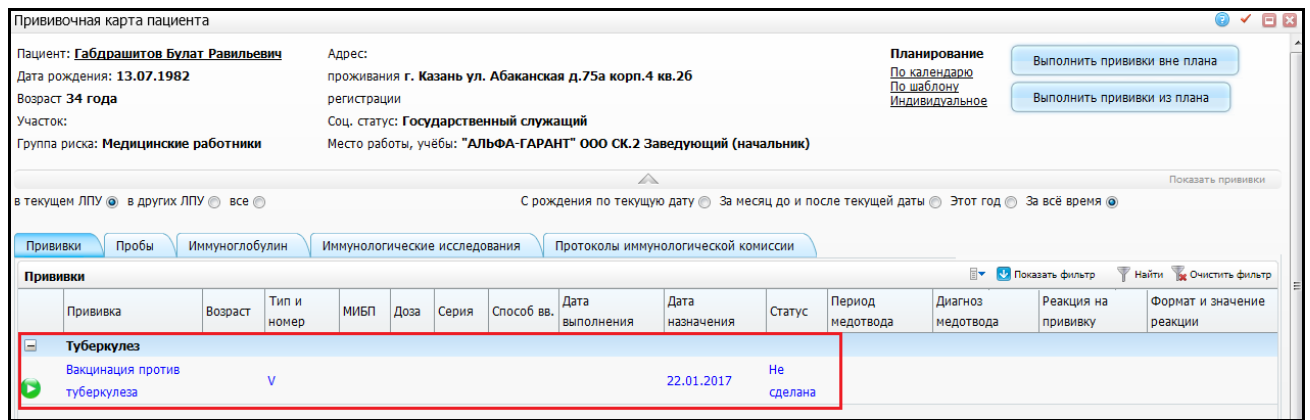

Рисунок 34 – Окно «Прививочная карта пациента»

#### <span id="page-34-2"></span><span id="page-34-0"></span>**3.2.2 Назначение прививки по календарю**

Для назначения прививки пациенту по календарю в окне «Прививочная карта пациента» нажмите ссылку «По календарю» в блоке «Планирование» [\(Рисунок 35\)](#page-34-3).

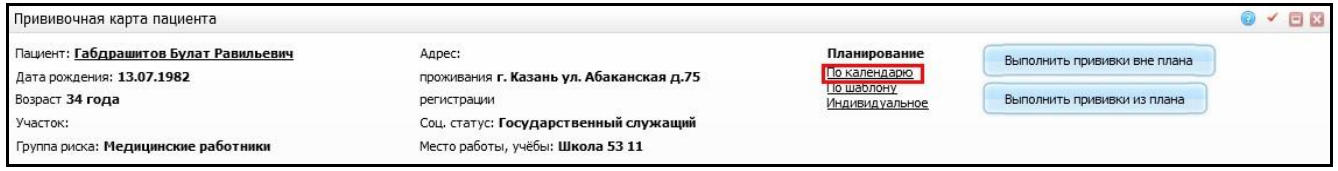

<span id="page-34-3"></span>Рисунок 35 – Окно «Прививочная карта пациента». Переход по ссылке «По календарю»

Откроется окно «Параметры» [\(Рисунок 36\)](#page-35-0).

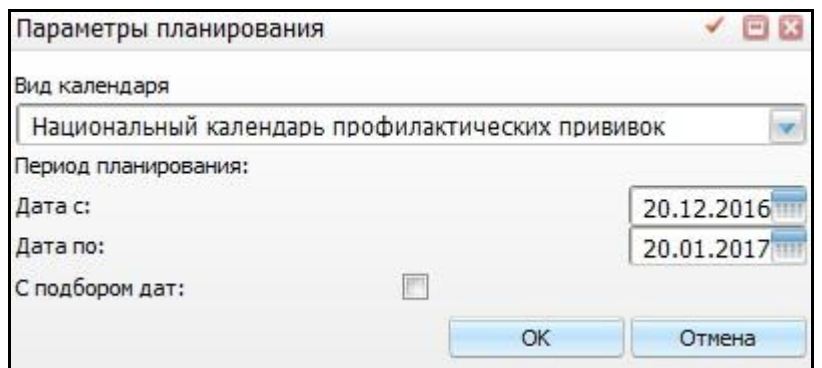

Рисунок 36 – Окно «Параметры планирования»

<span id="page-35-0"></span>В открывшейся форме заполните поля:

«Вид календаря» - выберите вид календаря из выпадающего списка с

помощью кнопки

– «Дата с, по» - укажите период с помощью календаря **или вручную**;

 «С подбором дат» - установите «флажок» для возможности планирования совместимости прививок и приоритета несовместимых прививок.

После заполнения полей нажмите кнопку «Ок».

Далее откроется окно «Прививочная карта» с планированием прививок по календарю [\(Рисунок 37\)](#page-35-1).

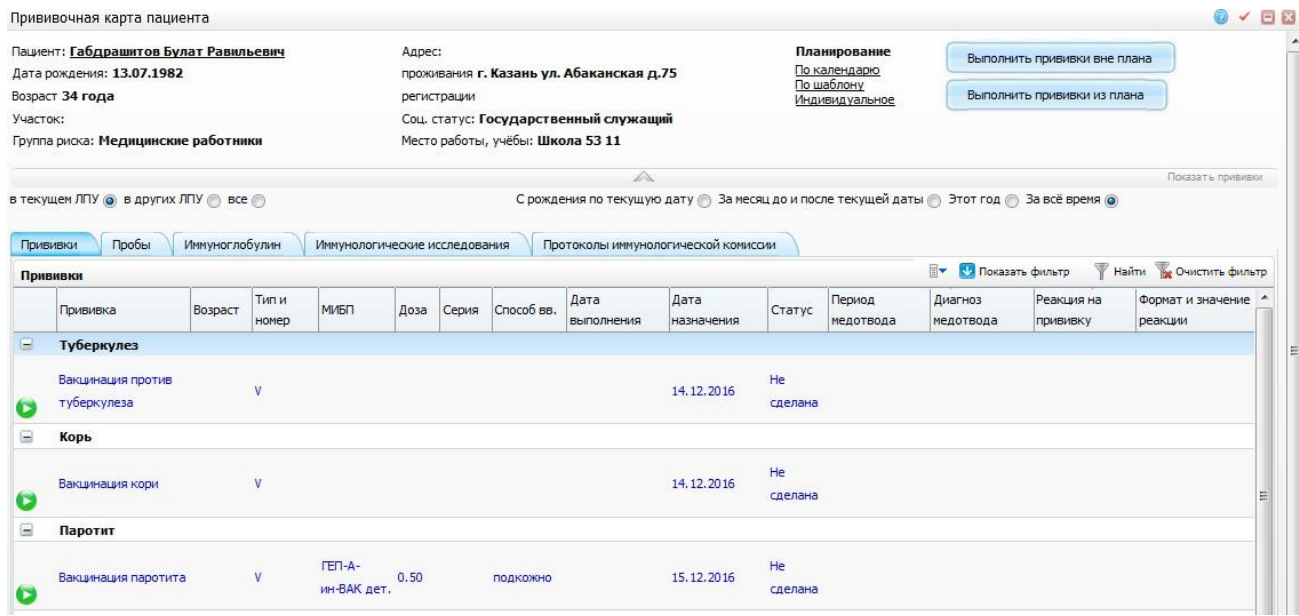

<span id="page-35-1"></span>Рисунок 37 – Окно «Прививочная карта пациента» с планированием прививок по

календарю

**Примечание** – Если превышен интервал между первой и следующей прививкой, то при планировании следующей прививки по календарю следующая прививка планируется на дату «Дата с» периода планирования.

#### <span id="page-36-0"></span>**3.2.3 Назначение прививки по шаблону**

Для назначения прививки пациенту по шаблону в окне «Прививочная карта пациента» нажмите ссылку «по шаблону» в блоке «Планирование» [\(Рисунок 38\)](#page-36-1).

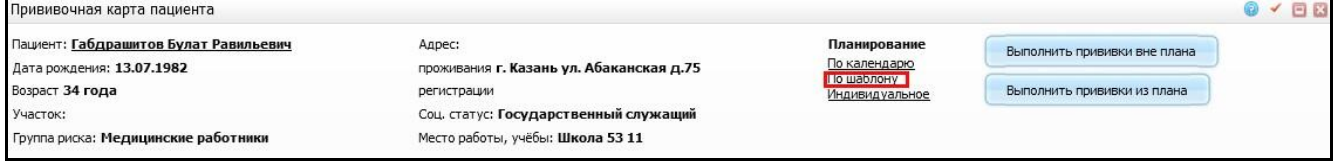

<span id="page-36-1"></span>Рисунок 38 – Окно «Прививочная карта пациента». Переход по ссылке «По шаблону»

Откроется окно «Шаблоны вакцинаций» [\(Рисунок 39\)](#page-36-2).

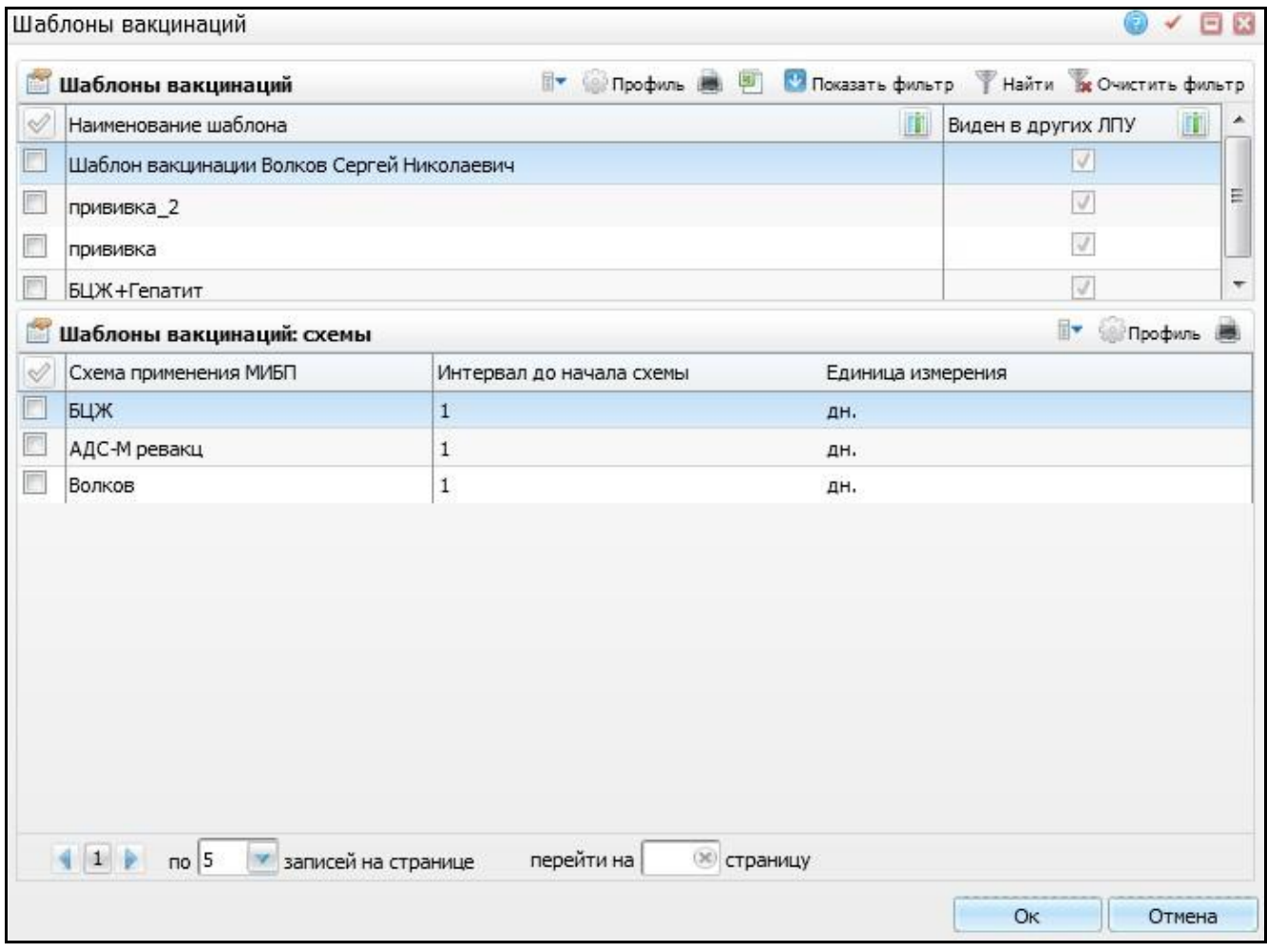

<span id="page-36-2"></span>Рисунок 39 – Окно «Шаблоны вакцинаций»

В этом окне выберите шаблон в верхней части окна, и пациенту будут назначены прививки по схемам, входящим в выбранный шаблон (отображаются в нижней части окна).

**Примечание** – при установке «флажка» «Виден в других ЛПУ», данный шаблон вакцинации будет отображаться в других ЛПУ.

Далее откроется окно «Параметры» [\(Рисунок 40\)](#page-37-0).

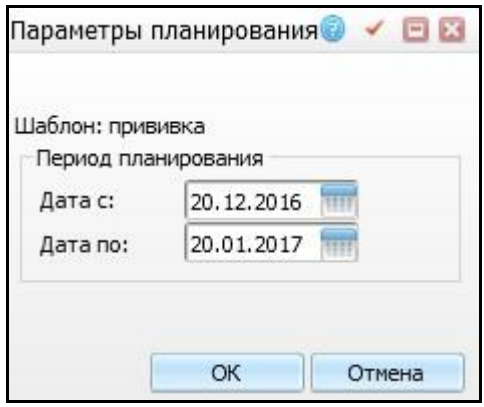

Рисунок 40 – Окно «Параметры планирования»

<span id="page-37-0"></span>В открывшейся форме заполните поля «Дата с, по», укажите период с помощью календаря **или вручную. После заполнения полей нажмите кнопку «Ок».** 

После выбора шаблона откроется окно «Первичная вакцинация» [\(Рисунок 41\)](#page-37-1), где отобразятся прививки, спланированные по шаблону.

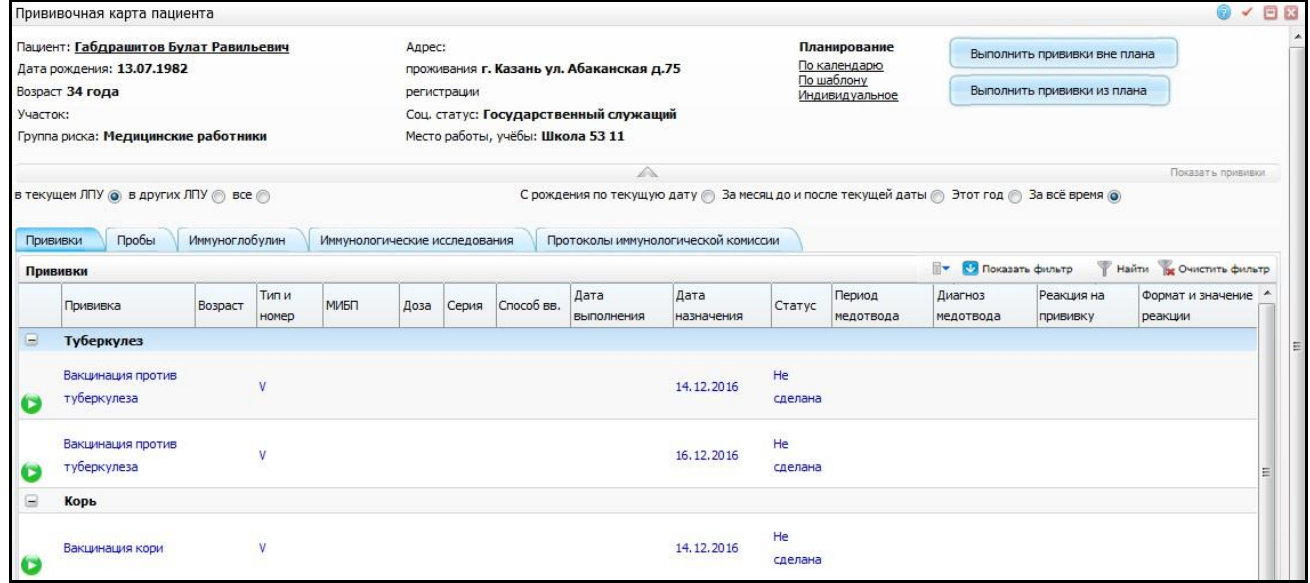

<span id="page-37-1"></span>Рисунок 41 – Окно «Прививочная карта пациента» с планированием прививок по

шаблону

## <span id="page-38-0"></span>**3.3 Отчеты**

Для печати отчетов воспользуйтесь одноименными пунктами контекстного меню в окне «Прививочная карта пациента»:

- «Форма 055/у (необычная реакция на БЦЖ)»;
- «Информированные согласия»:
	- «Согласие на вакцинацию для взрослых»;
	- «Отказ пациента от вакцинации»;
	- «Отказ представителя на вакцинацию»;
	- «Согласие на вакцинацию для детей»;
- «Карта прививок»;
- «Направление на прививку».

### <span id="page-38-1"></span>**3.3.1 Отчет «Карта прививок»**

По данному пункту меню формируется отчет по форме №063/у со списком всех прививок, которые были сделаны пациенту с указанием его возраста, даты прививки, используемого препарата и реакции на прививку.

Чтобы просмотреть или распечатать отчет «Карта профилактических прививок», зайдите в окно «Прививочная карта пациента».

В таблице «Прививки пациента» воспользуйтесь контекстным меню и выберите пункт «Карта прививок» [\(Рисунок 42\)](#page-38-2).

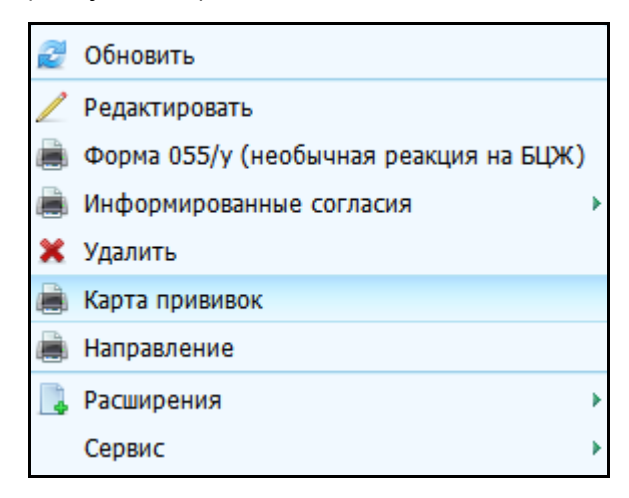

Рисунок 42 – Выбор пункта контекстного меню «Карта прививок»

<span id="page-38-2"></span>Откроется окно просмотра отчета [\(Рисунок 43\)](#page-39-1).

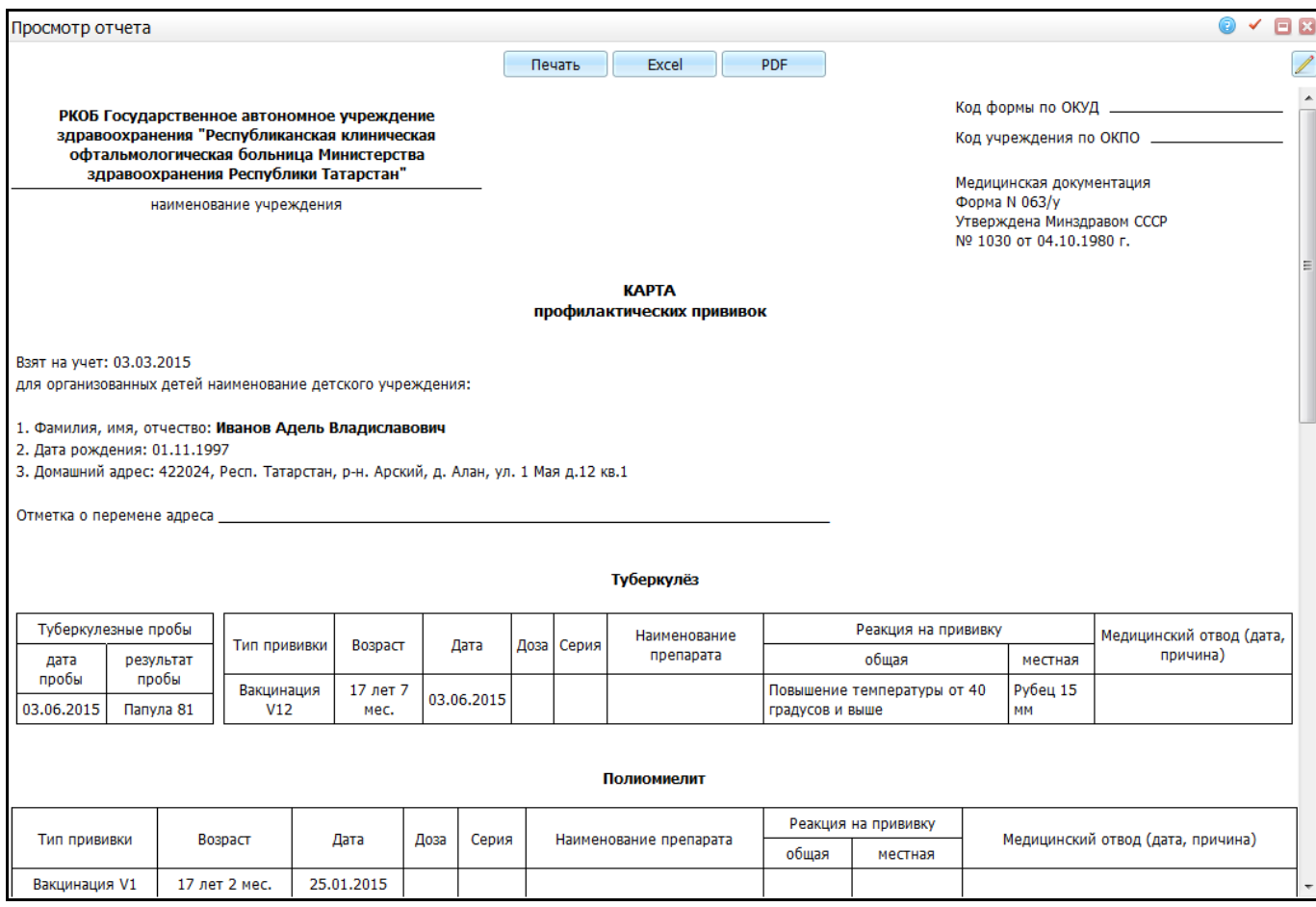

Рисунок 43 – Окно «Просмотр отчета»

#### <span id="page-39-1"></span>**Примечания**

1. Внутри одного вида прививки сортируются по дате выполнения.

2. Для прививок с видом «Туберкулез» в левую таблицу попадают прививки с типом «Проба» (обычно это реакция Манту), в правую - с типом «Прививка» (вакцинация против туберкулеза).

Для печати отчета нажмите кнопку «Печать». Для выгрузки отчета в Excel нажмите кнопку «Excel». Чтобы открыть отчет в формате .pdf, нажмите кнопку «PDF».

<span id="page-39-0"></span>Для редактирования отчета воспользуйтесь кнопкой  $\boxed{\angle}$ 

## **3.3.2 Отчет «Направление на прививку»**

По данному пункту меню распечатывается информационный листок для пациента с указанием номера кабинета, куда необходимо пройти для выполнения прививки. Кабинет настраивается в системной опции «PmcVac\_CabDefaut».

Чтобы просмотреть или распечатать отчет «Направление на прививку», зайдите в окно «Прививочная карта пациента». В таблице «Прививки пациента» воспользуйтесь контекстным меню на невыполненной прививке и выберите пункт «Направление» [\(Рисунок 42\)](#page-38-2). Откроется окно просмотра отчета [\(Рисунок 45\)](#page-41-1).

В отчете указано направление на прививку с указанием наименования прививки и кабинета прививочной медсестры.

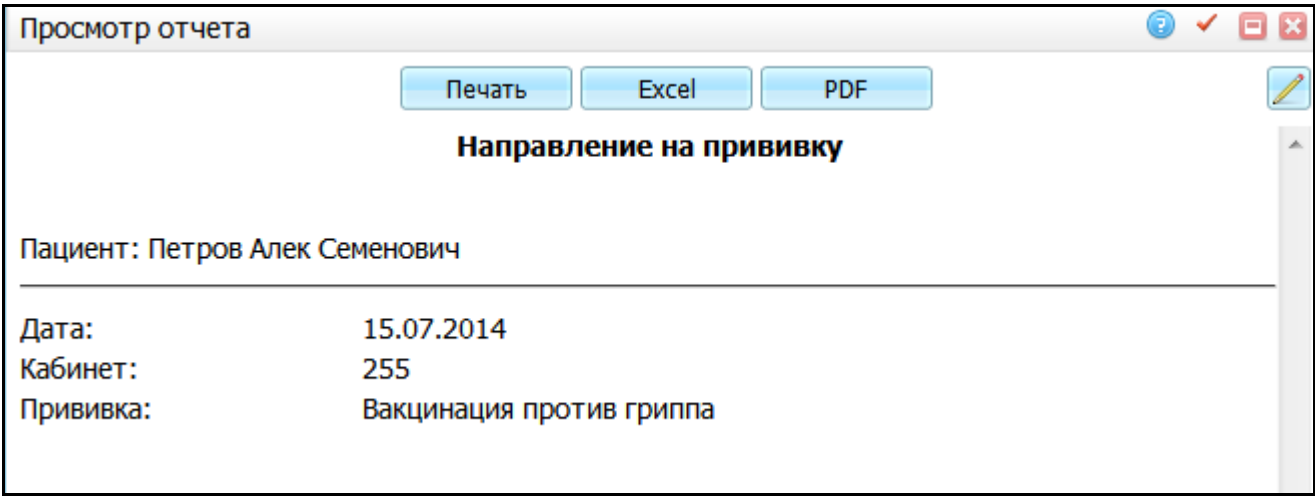

### Рисунок 44 – Окно «Просмотр отчета»

Для печати отчета нажмите кнопку «Печать». Для выгрузки отчета в Excel нажмите кнопку «Excel». Чтобы открыть отчет в формате .pdf, нажмите кнопку «PDF».

<span id="page-40-0"></span>Для редактирования отчета воспользуйтесь кнопкой .

#### **3.3.3 Необычная реакция на БЦЖ**

При выполнении прививки на туберкулез у пациента может быть необычная реакция. При необычной реакции заполняется данная форма, и пациент отправляется в противотуберкулезный диспансер на дальнейшее обследование и лечение при наличии показаний необычной реакции на БЦЖ.

Чтобы просмотреть или распечатать отчет «Необычная реакция на БЦЖ», зайдите в окно «Прививочная карта пациента». В таблице «Прививки пациента» воспользуйтесь контекстным меню на выполненной прививке от туберкулеза и выберите пункт «Форма 055/у (необычная реакция на БЦЖ)».

Откроется окно просмотра отчета [\(Рисунок 45\)](#page-41-1).

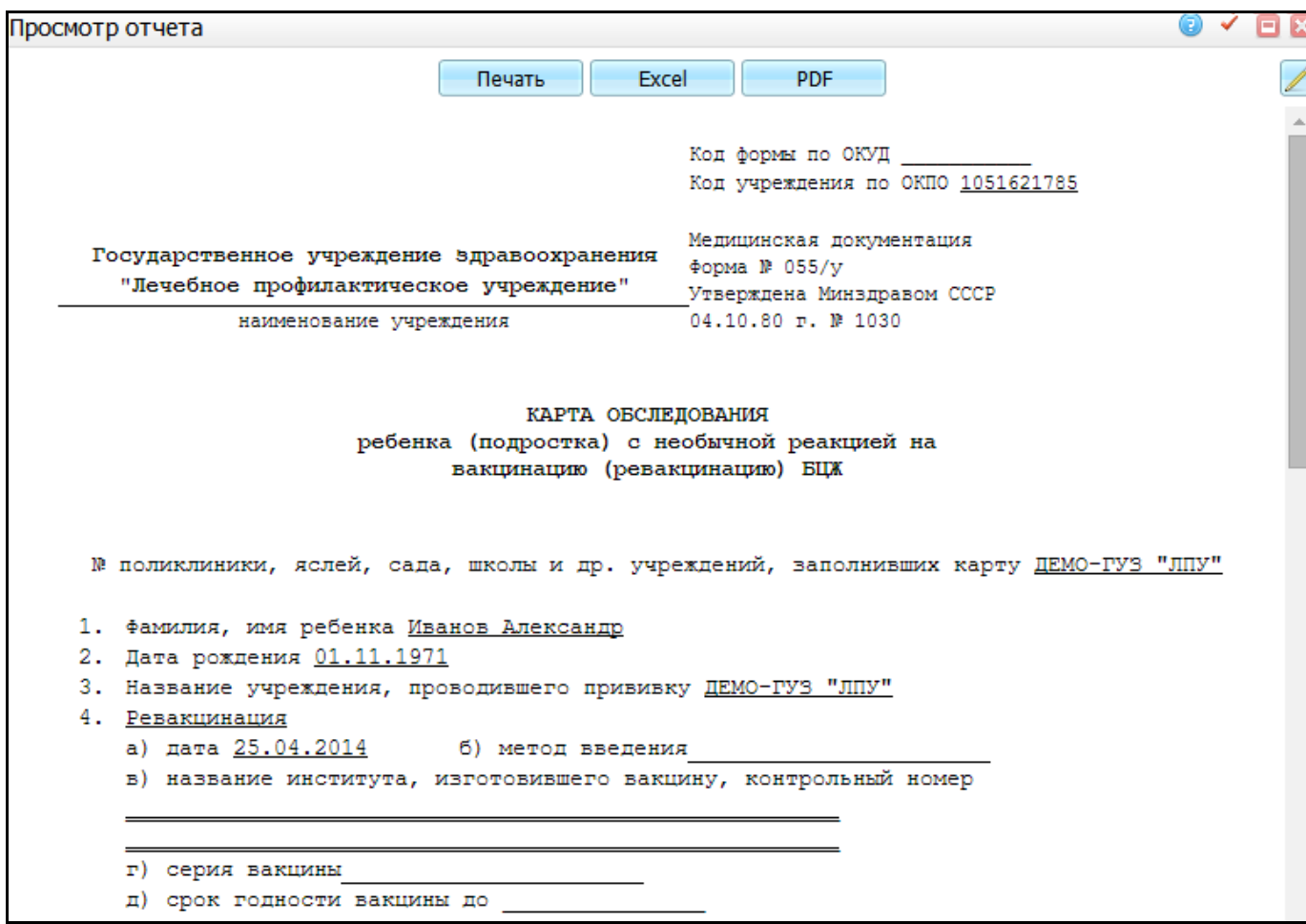

## Рисунок 45 – Окно «Просмотр отчета»

<span id="page-41-1"></span>Для печати отчета нажмите кнопку «Печать». Для выгрузки отчета в Excel нажмите кнопку «Excel». Чтобы открыть отчет в формате .pdf, нажмите кнопку «PDF».

<span id="page-41-0"></span>Для редактирования отчета воспользуйтесь кнопкой  $\mathbb Z$ 

## **3.3.4 Информированные согласия**

Чтобы просмотреть или распечатать информированные согласия, зайдите в окно «Прививочная карта пациента». В поле «Прививки пациента» воспользуйтесь контекстным меню и нажмите «Информированные согласия» [\(Рисунок 46\)](#page-42-0).

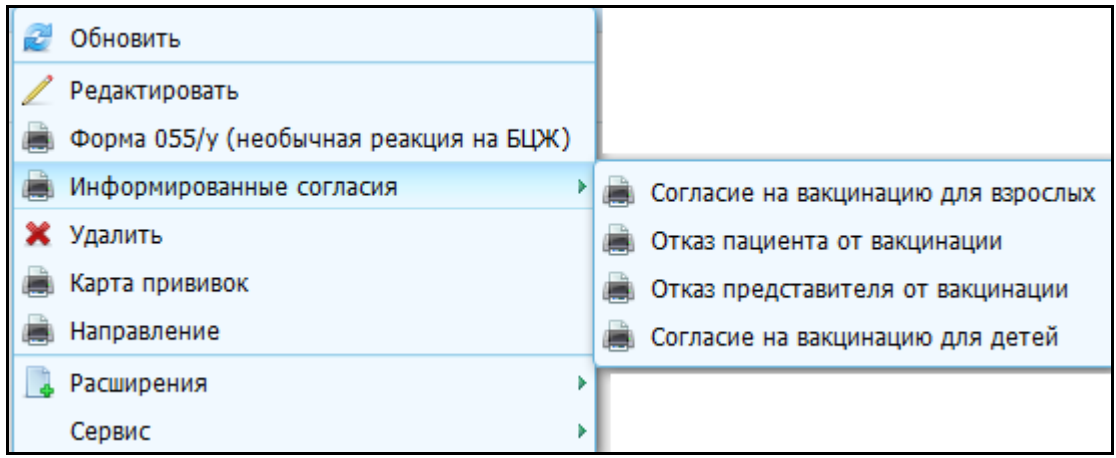

<span id="page-42-0"></span>Рисунок 46 – Выбор пункта контекстного меню «Информированные согласия»

Можно выбрать следующие информированные согласия:

- «Согласие на вакцинацию для взрослых»;
- «Отказ пациента от вакцинации»;
- «Отказ представителя от вакцинации»;
- «Согласие на вакцинацию для детей».

При выборе отчета откроется окно «Просмотр отчета» [\(Рисунок 47\)](#page-43-0).

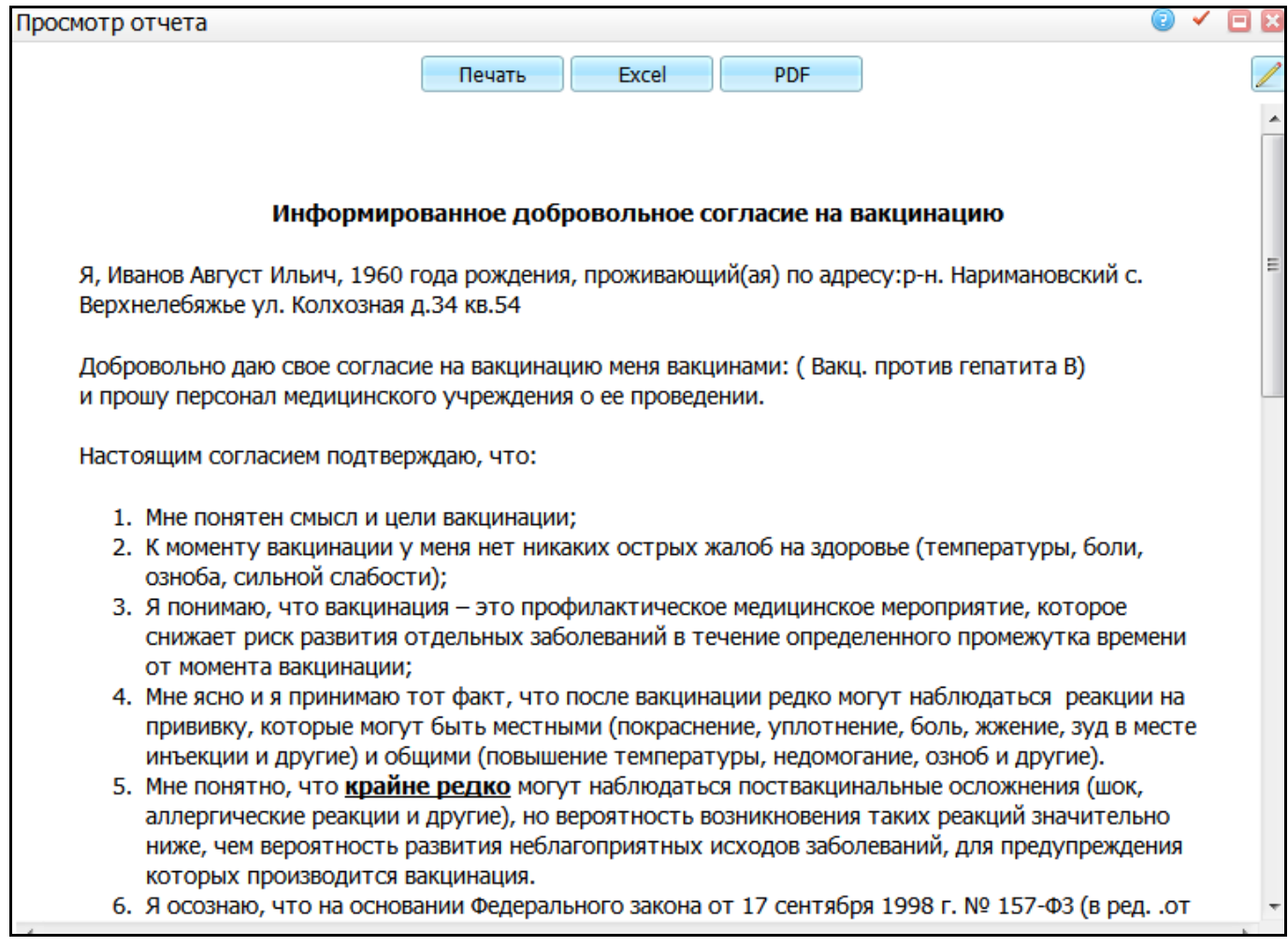

## Рисунок 47 – Окно «Просмотр отчета»

<span id="page-43-0"></span>Для печати отчета нажмите кнопку «Печать». Для выгрузки отчета в Excel нажмите кнопку «Excel». Чтобы открыть отчет в формате .pdf, нажмите кнопку «PDF».

Для редактирования отчета воспользуйтесь кнопкой  $\boxed{\angle}$ .

## <span id="page-44-0"></span>**4 АРМ прививочной медсестры**

АРМ медсестры разработано для массового выполнения прививок (проб) и проверки реакций в детских поликлиниках, дошкольных и школьных учреждениях.

Для того чтобы начать работу с АРМ медсестры прививочного кабинета, выберите пункт главного меню «Учет/Вакцинопрофилактика/АРМ прививочной медсестры». Откроется следующее окно [\(Рисунок](#page-44-2) 48).

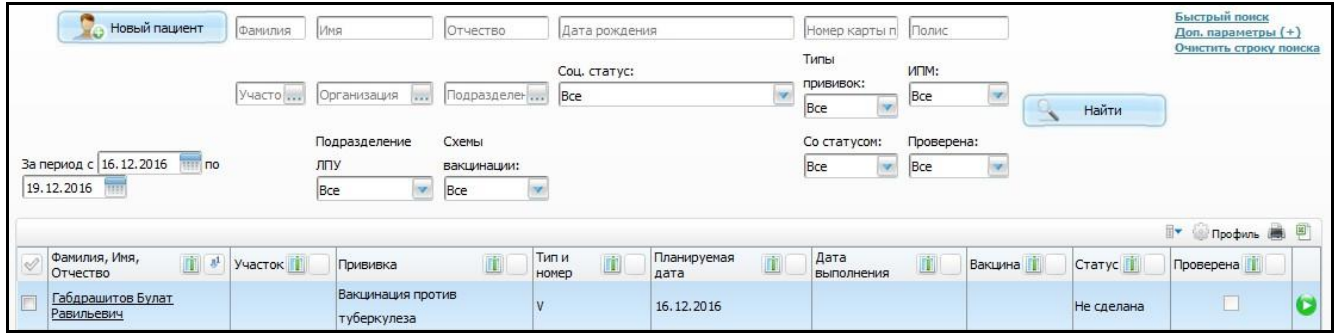

Рисунок 48 – Окно «АРМ прививочной медсестры»

<span id="page-44-2"></span>Данное окно разделено на две части:

- элементы поиска;
- список пациентов, отобранных по фильтрам.

Верхняя часть окна состоит из элементов поиска пациента [\(Рисунок](#page-44-1) 49).

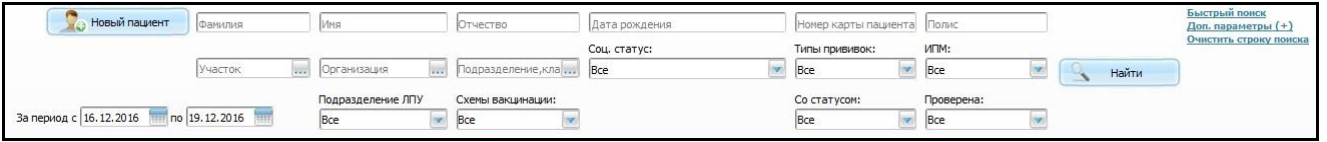

<span id="page-44-1"></span>Рисунок 49 - Окно «АРМ прививочной медсестры». Элементы поиска пациента

Для поиска достаточно заполнить один из элементов поиска:

- «Фамилия» укажите фамилию пациента;
- «Имя» укажите имя пациента;
- «Отчество» укажите отчество пациента;
- «Дата рождения» укажите дату рождения пациента;
- «Номер карты пациента» укажите номер карты пациента;
- «Полиса» укажите номер полиса пациента;
- «Участок» для заполнения поля нажмите кнопку ........ Откроется окно «Участки», в котором отметьте «флажком» нужное значение и нажмите кнопку «Ок» или выберите значение двойным кликом мыши;
- «Организация» для заполнения поля нажмите кнопку ........... Откроется окно «Контрагенты: юридические лица», в котором отметьте «флажком» нужное значение и нажмите кнопку «Ок» или выберите значение двойным кликом мыши;
- «Подразделение, класс, группа» для заполнения поля нажмите кнопку . Откроется окно «Контрагенты: подразделения», в котором выберите значение двойным кликом мыши;
- «Соц.статус» отбор пациентов на прививку по социальному статусу. Период социального статуса пациента должен быть больше начала периода и меньше даты окончания периода, либо быть действующим (не иметь даты окончания). Выберите значение из ниспадающего списка с помощью кнопки
- «Типы прививок» отбор пациентов по типу прививок. Выберите значение из ниспадающего списка с помощью кнопки
- «ИПМ» выберите иммунопрофилактическое мероприятие из ниспадающего списка с помощью кнопки ;
- «Подразделение ЛПУ» выберите подразделение ЛПУ из ниспадающего списка с помошью кнопки !
- «Схемы вакцинации» выберите схемы вакцинации из ниспадающего списка с помощью кнопки ;
- «Со статусом» выберите статус из ниспадающего списка с помощью кнопки
- «Проверена» выберите статус из ниспадающего списка с помощью кнопки .

Далее воспользуйтесь кнопкой «Найти».

;

Чтобы перейти в окно «Прививочная карта пациента», нажмите на ссылку с фамилией пациента (см. п. п. [3.1](#page-12-0) [«Прививочная карта](#page-12-0) пациента»).

Чтобы выполнить или отредактировать прививку, нажмите на кнопку, соответствующую состоянию прививки:

- В выполнить прививку (можно выполнить прививку, если нажать на эту кнопку). Соответствует статусам: «Не сделана», «Разрешена» или «Не явился»;
- прививка выполнена (можно отредактировать прививку, если нажать на эту кнопку);
- <sub>-</sub> **0** прививка не выполнена, отказ пациента (можно отредактировать прививку, если нажать на эту кнопку).
- С помощью контекстного меню можно выполнить следующие действия:
- «Редактировать»;
- «Изменить статус»;
- «Удалить».

Чтобы отметить не явившихся на прививку пациентов, отметьте этих пациентов «флажком» и с помощью пункта контекстного меню «Изменить статус/Не явился» задайте статус пациентам «Не явился».

# **Лист регистрации изменений**

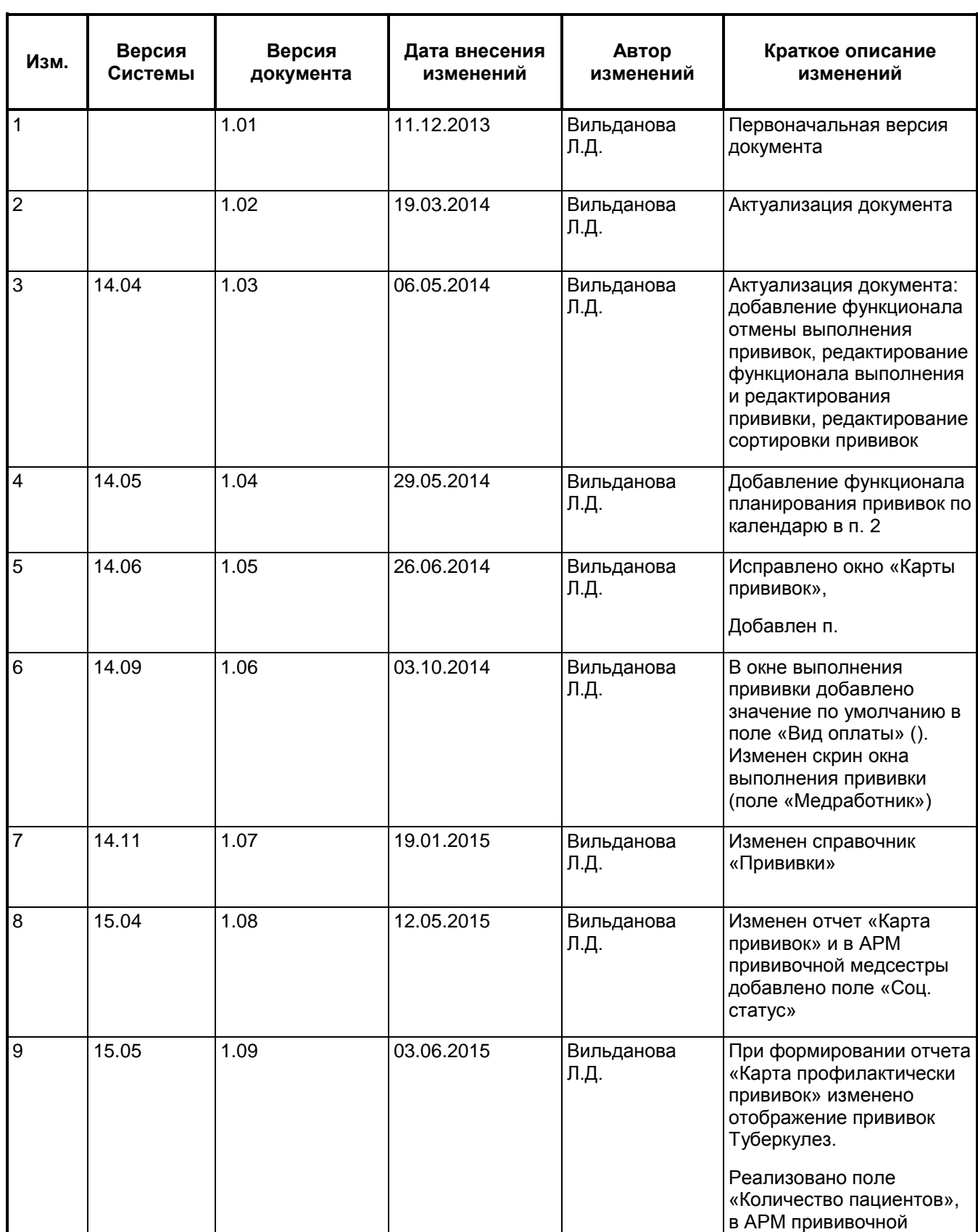

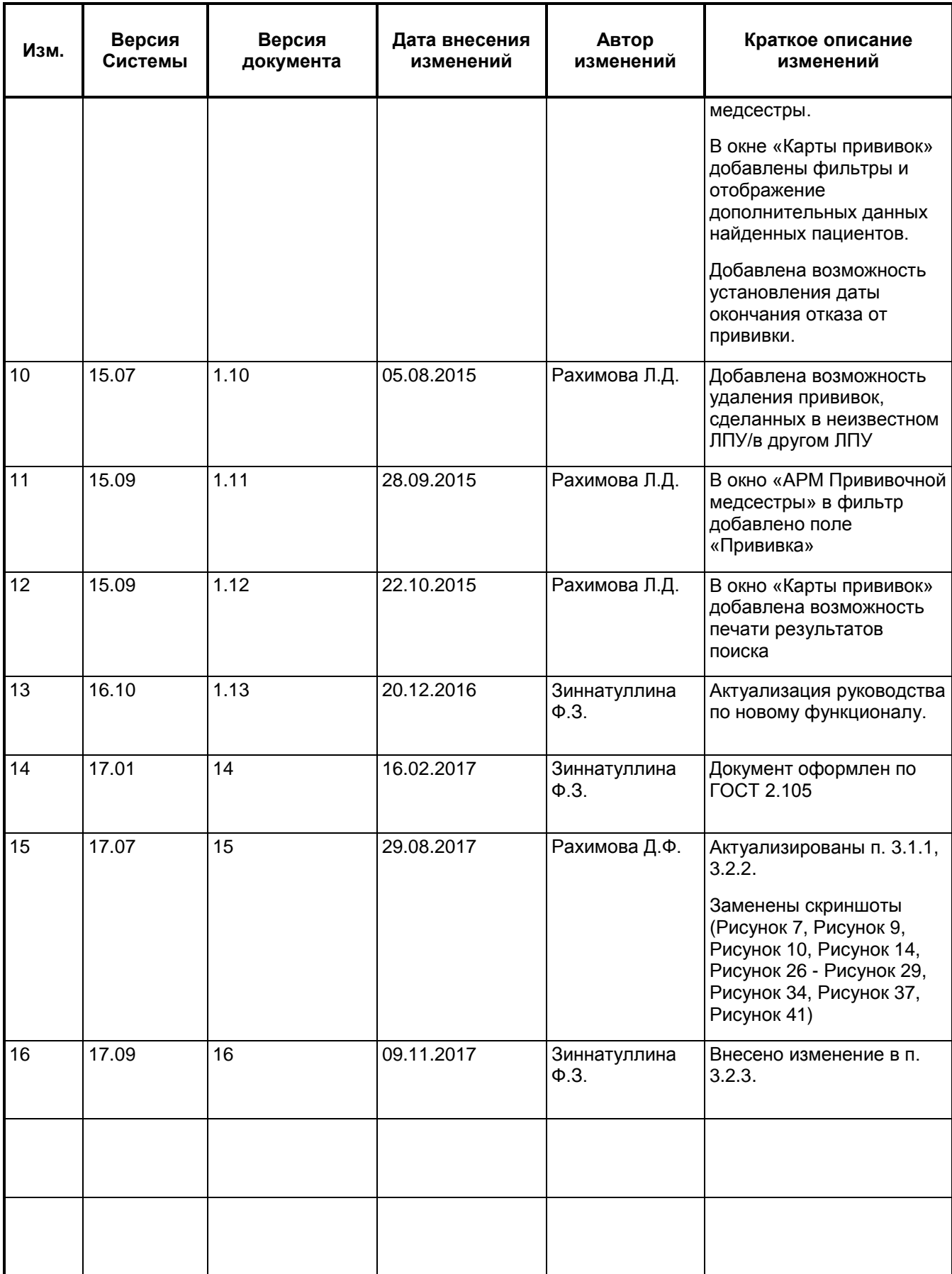